# FWA8308 Series

Networking Appliance

**Users Manual**

Version: 1.1

# **Table of Contents**

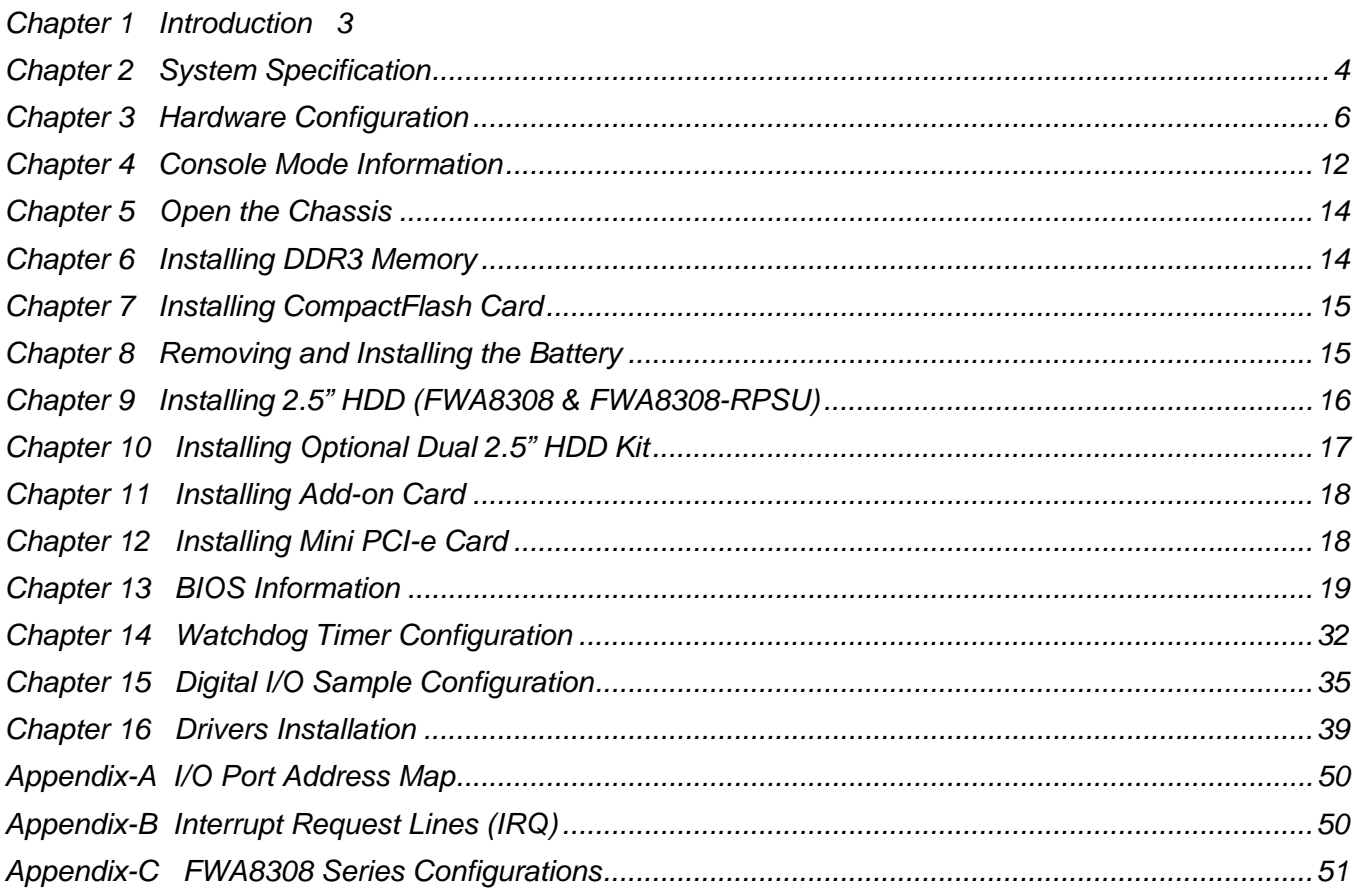

# **Foreword**

To prevent damage to the system board, please handle it with care and follow the measures below, which are generally sufficient to protect your equipment from static electricity discharge:

When handling the board, use a grounded wrist strap designed for static discharge elimination grounded to a metal object before removing the board from the antistatic bag. Handle the board by its edges only; do not touch its components, peripheral chips, memory modules or gold contacts.

When handling processor chips or memory modules, avoid touching their pins or gold edge fingers. Return the Network Appliance system board and peripherals back into the antistatic bag when not in use or not installed in the chassis.

Some circuitry on the system board can continue to operate even though the power is switched off. Under no circumstances should the Lithium battery cell used to power the real-time clock be allowed to be shorted. The battery cell may heat up under these conditions and present a burn hazard.

# *WARNING!*

1. "CAUTION: DANGER OF EXPLOSION IF BATTERY IS INCORRECTLY REPLACED.

REPLACE ONLY WITH SAME OR EQUIVALENT TYPE RECOMMENDED BY THE MANUFACTURER. DISCARD USED BATTERIES ACCORDING TO THE MANUFACTURER'S INSTRUCTIONS"

- 2. This guide is for technically qualified personnel who have experience installing and configuring system boards. Disconnect the system board power supply from its power source before you connect/disconnect cables or install/remove any system board components. Failure to do this can result in personnel injury or equipment damage.
- 3. Avoid short-circuiting the lithium battery; this can cause it to superheat and cause burns if touched.
- 4. Do not operate the processor without a thermal solution. Damage to the processor can occur in seconds.
- 5. Do not block air vents at least minimum 1/2-inch clearance required.

# *Chapter 1 Introduction*

FWA8308 series was specifically designed for the network security & management market.

Network Security Applications:

- Firewall
- Unified Threat Management (UTM)
- Virtual Private Network (VPN)
- Proxy Server
- Caching Server

Network Management Applications:

- Load balancing
- Quality of Service
- Remote Access Service

The FWA networking appliance product line covers the spectrum from offering platforms designed for:

- SOHO
- SMB
- Enterprise

Each product is designed to address the distinctive requirements of its respective market segment from cost effective entry-level solutions to high throughput and performance-bound systems for the Enterprise level.

# *Chapter 2 System Specification*

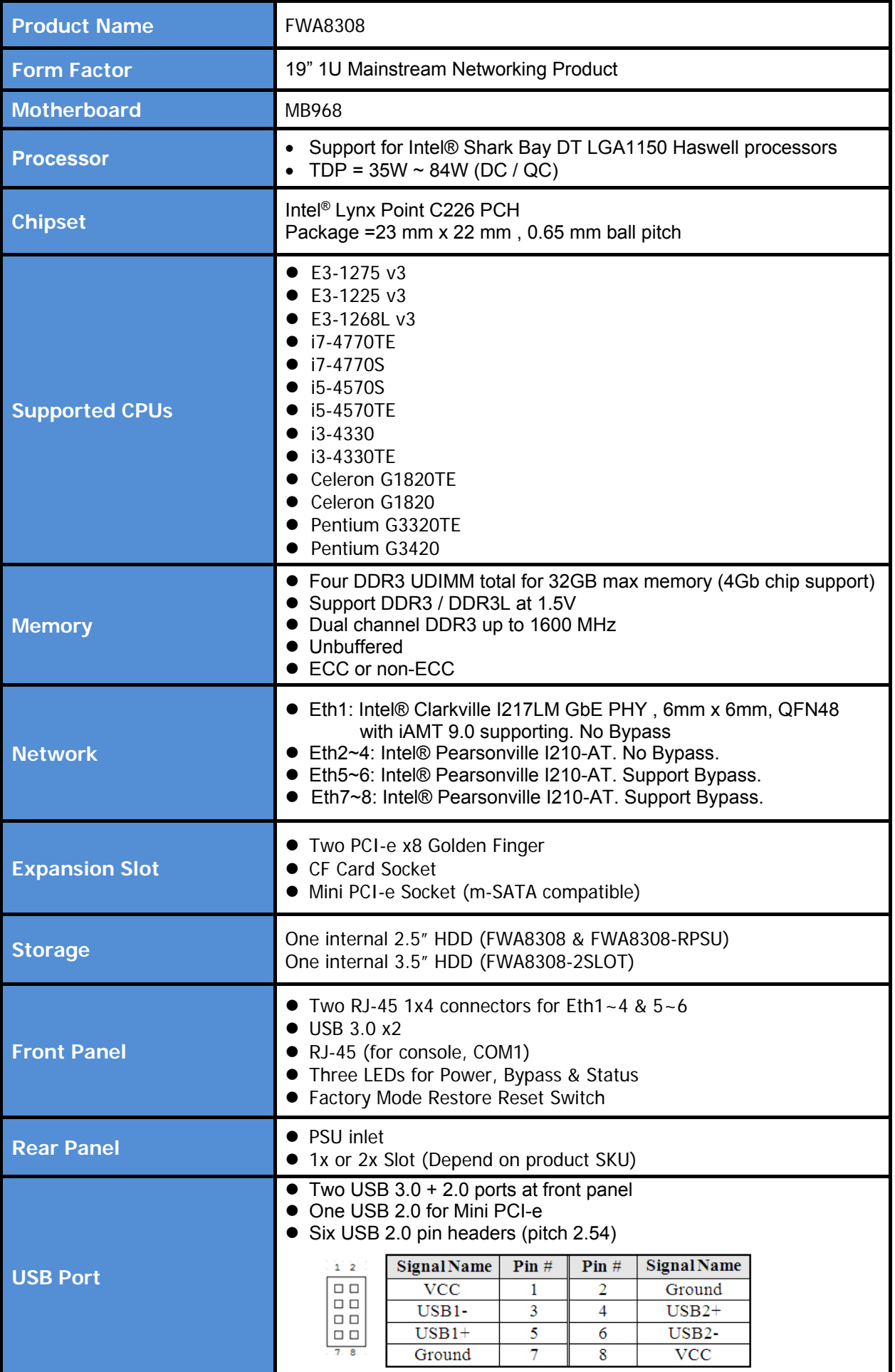

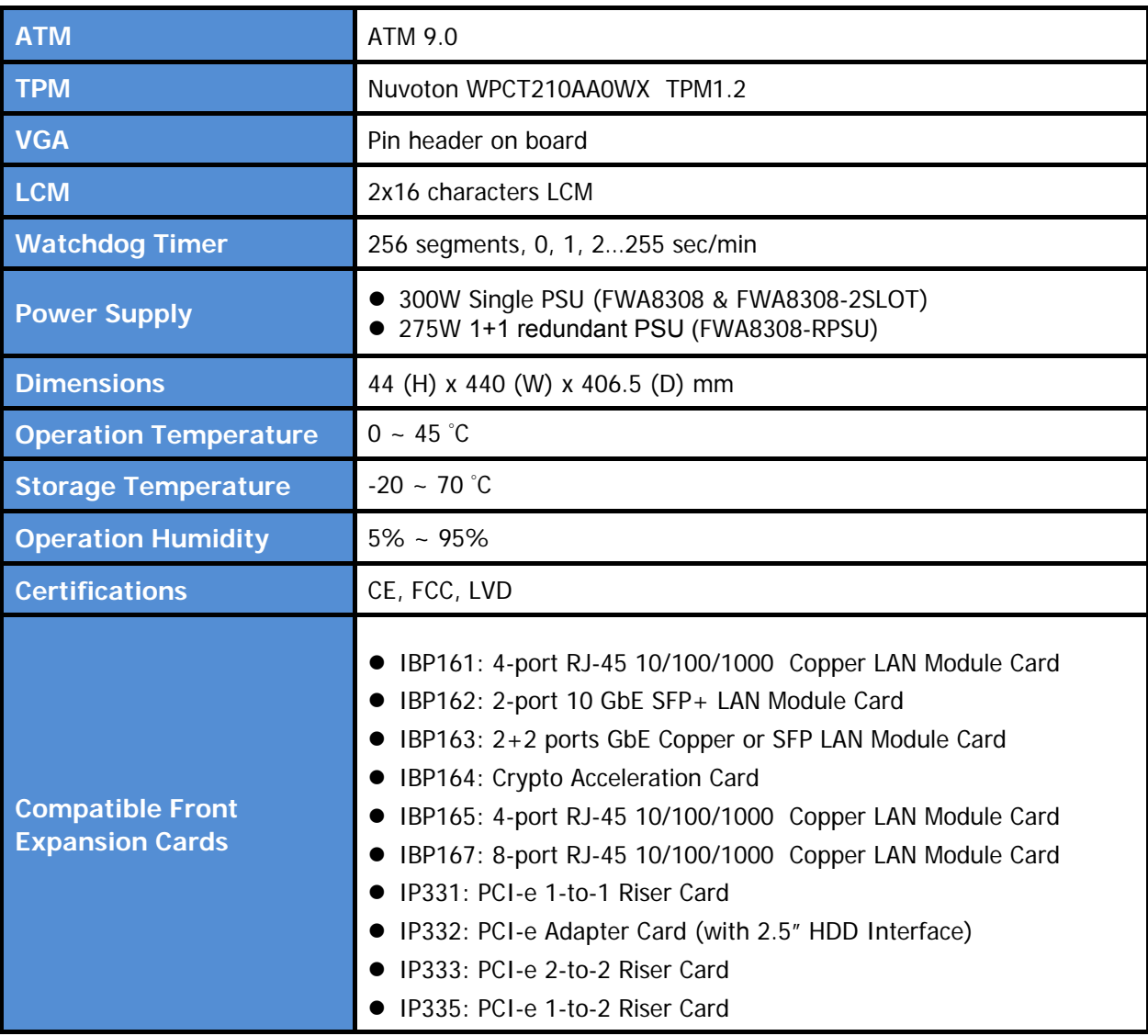

# *Chapter 3 Hardware Configuration*

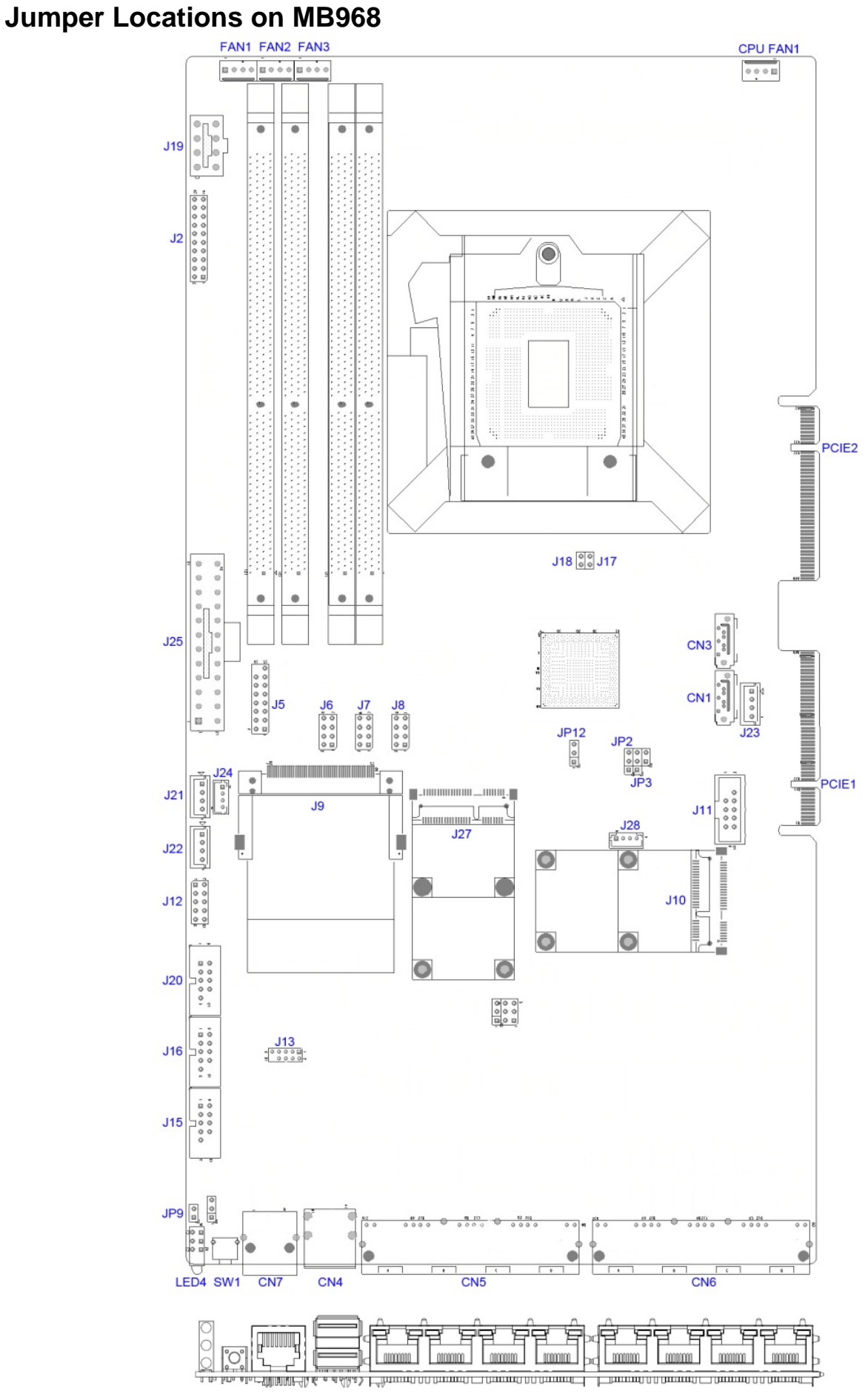

# **Jumper Settings on MB968**

### **JP2: Clear CMOS Setting**

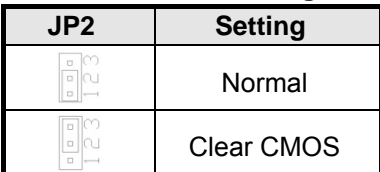

### **JP3: Clear ME Setting**

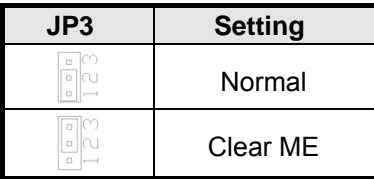

### **JP9: AT / ATX Mode Setting**

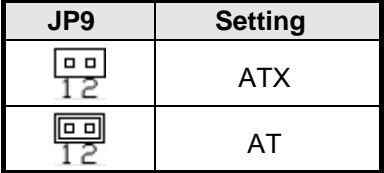

### **JP12: BIOS Flash Security Setting**

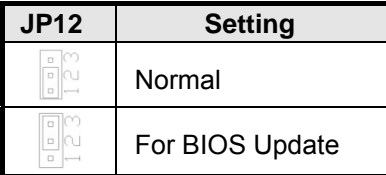

### **JP15: LED Function Selection**

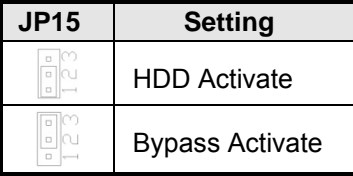

### **J17, J18: PCIE Config Setting**

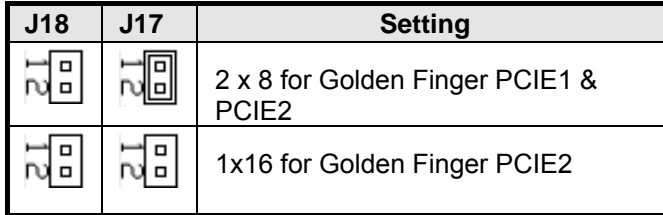

#### **J2: System Function Connector**

J2 provides connectors for system indicators that provide light indication of the computer activities and switches to change the computer status. J2 is a 20-pin header that provides interfaces for the following functions

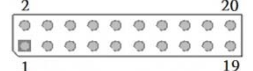

#### **Pin 2, 4, 6, 8: Speaker**

This connector provides an interface to a speaker for audio tone generation. An 8-ohm speaker is recommended.

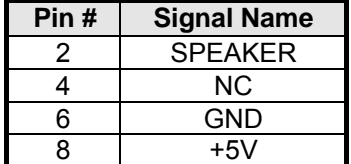

#### **Pin 1, 3, 5: Power LED**

The power LED indicates the status of the main power switch.

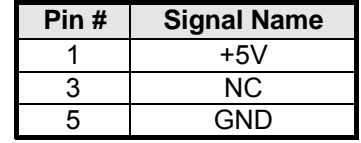

#### **Pin 13, 14: ATX Power ON Switch**

This 2-pin connector is an "ATX Power Supply On/Off Switch" on the system that connects to the power switch on the case. When pressed, the power switch will force the system to power on. When pressed again, it will force the system to power off.

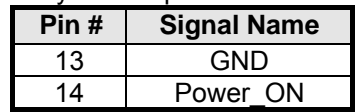

#### **Pin 17, 18: Reset Switch**

The reset switch allows the user to reset the system without turning the main power switch off and then on again. Orientation is not required when making a connection to this header.

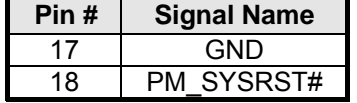

#### **Pins 19, 20: HDD LED**

This connector connects to the hard drive activity LED on control panel. This LED will flash when the HDD is being accessed.

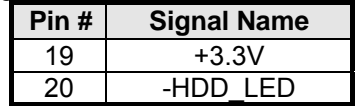

#### **J5: VGA Connectors**

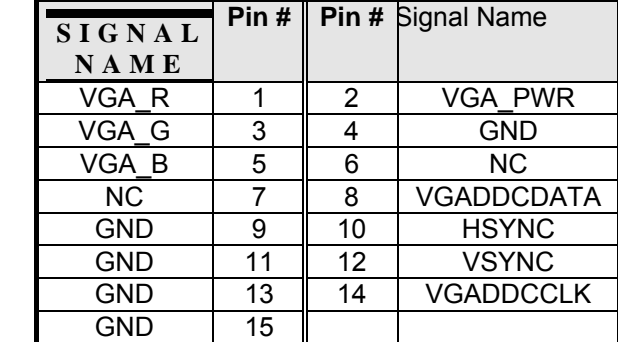

#### **J6, J7, J8: USB6~USB11 Ports**

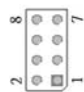

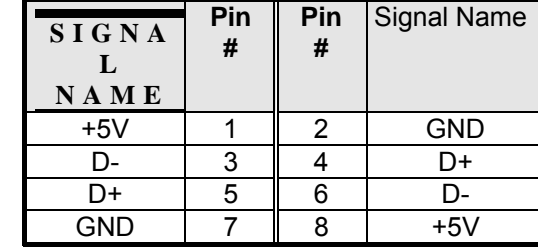

### **J9: Compact Flash Socket**

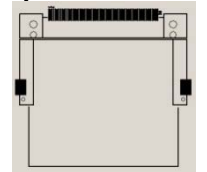

*Note: CF card supports IDE mode only.* 

*If CF card applied, please set the SATA configuration to "IDE mode" in BIOS.*

#### **J10: Mini PCI- E / mSATA Socket**

#### **J11: SPI Debug Port**

一回 lo. |o |e  $\circ$ 

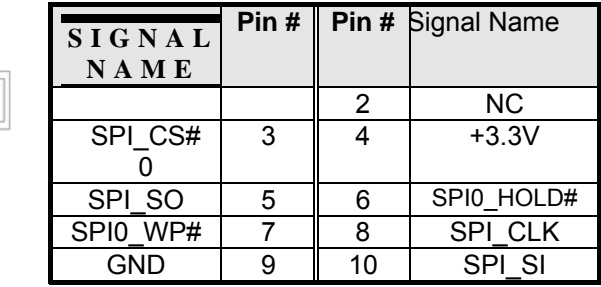

#### **J12: Digital IO 4-IN / 4-OUT Connector**

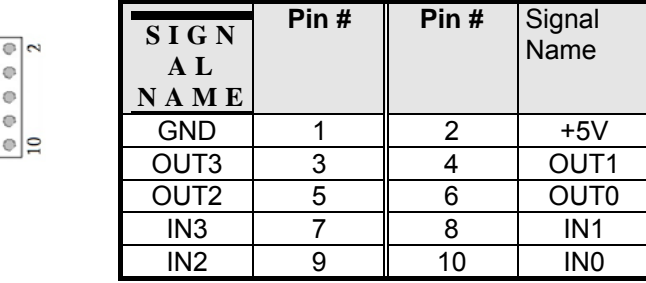

#### **J13: LPC Debug Port**

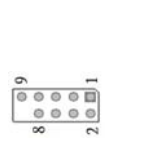

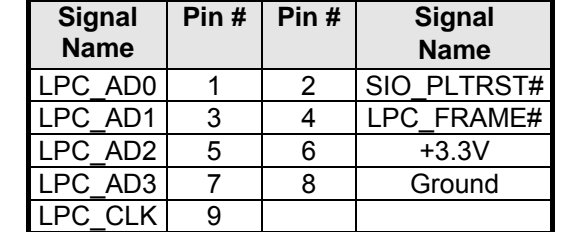

#### **J15, J16, J20: Serial Port (COM1~COM3)**

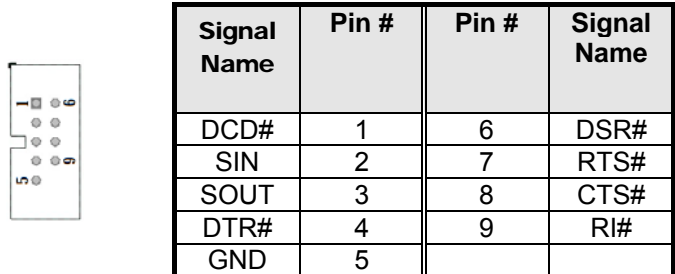

#### **J19, J25: ATX Power Connector**

#### **J21, J22, J23: Power Connector, Pitch 2.54mm**

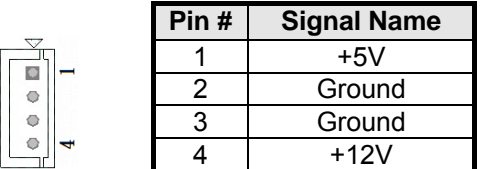

#### **J24: Power Connector, Pitch 2.0mm**

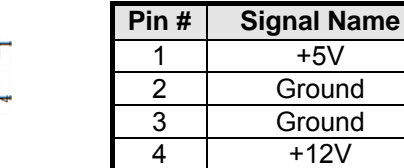

#### **J27: mSATA Socket**

Facco

#### **CN1, CN3: HDD Serial ATA Connector**

#### **CPU\_FAN1: CPU Fan Connector**

CPU\_FAN1 is a 4-pin header for the CPU fan. The fan must be 12V (Max. 1A).

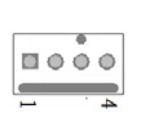

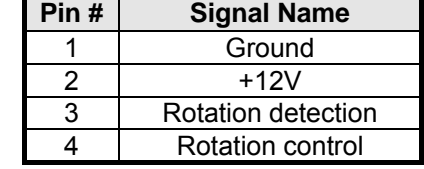

#### **FAN1, FAN2, FAN3: System Fan Connectors**

FAN1, FAN2, FAN3 is a 4-pin header for system fans. The fan must be 12V (Max. 1A).

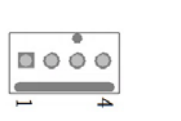

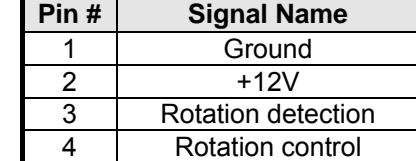

#### **LED4: Status LED**

A1 & C1 : Status LED

A2 & C2 : Bypass or HDD status LED A3 & C3 : Power LED

木

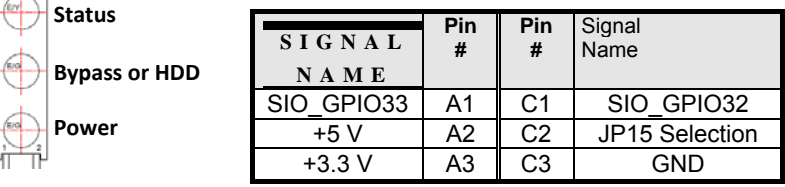

#### **SW1: Software reset button**

I/O base : Read IO 0x1C00 and set bit 7 to "1" (Enable GPIO function) Read IO 0x1C04 and set bit 7 to "1" (GPIO act as GPI) Read IO 0x1C0C and set check bit 7 (Control Pin)

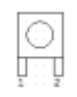

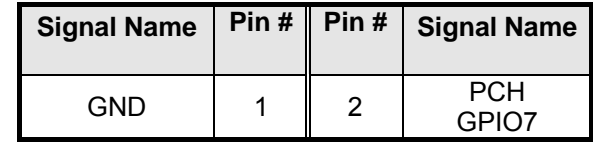

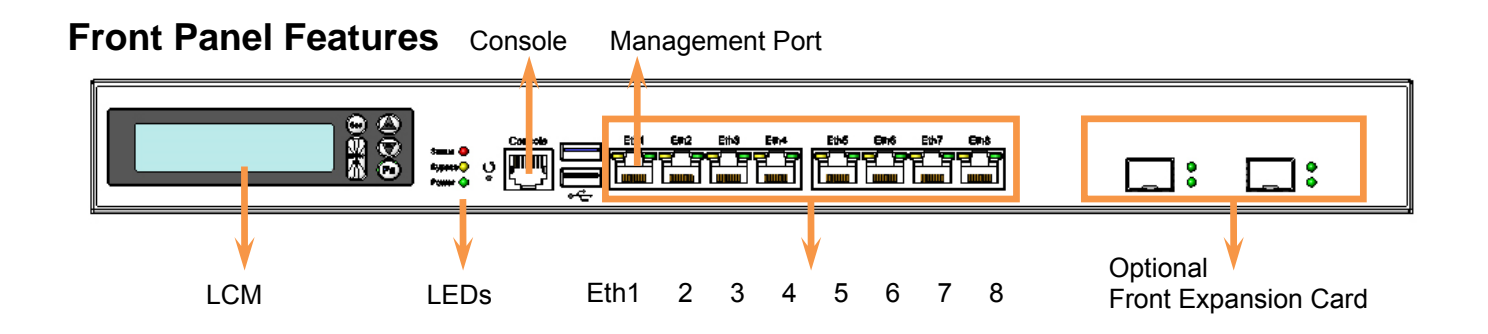

# **Rear Panel Features**

# FWA8308 & FWA8308-2SLOT

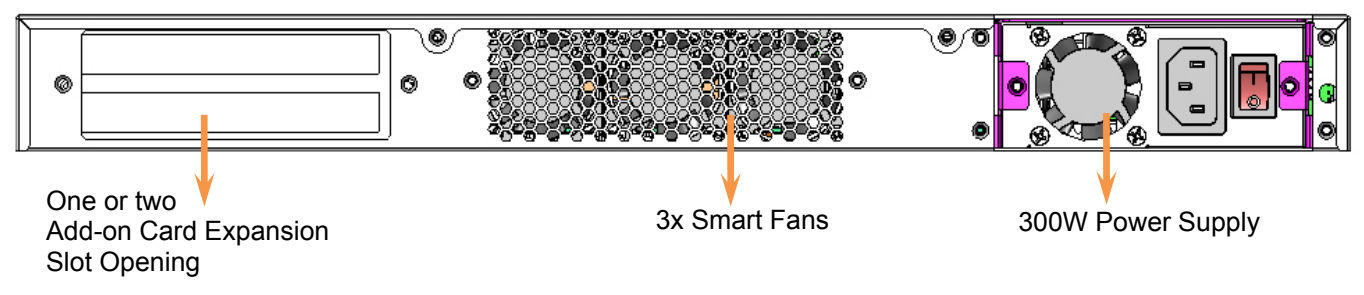

# FWA8308-RPSU

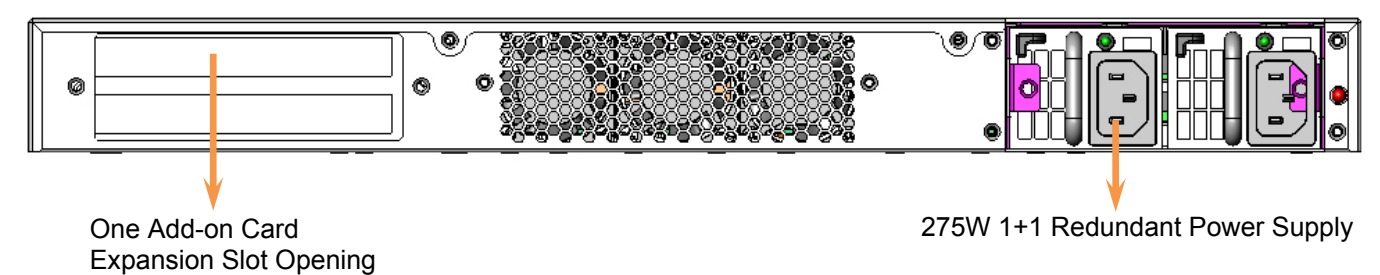

# *Chapter 4 Console Mode Information*

FWA8308 supports output information via Console in BIOS level.

Prepare a computer as client loaded with an existing OS such as Windows XP and Windows 7. Connect client computer and FWA8308 with NULL Modem cable. Follow the steps below to configure the Windows Hyper Terminal application setting:

- 1. Execute Hyper Terminal. Issue command "hypertrm".
- 2. Customize your name for the new connection.

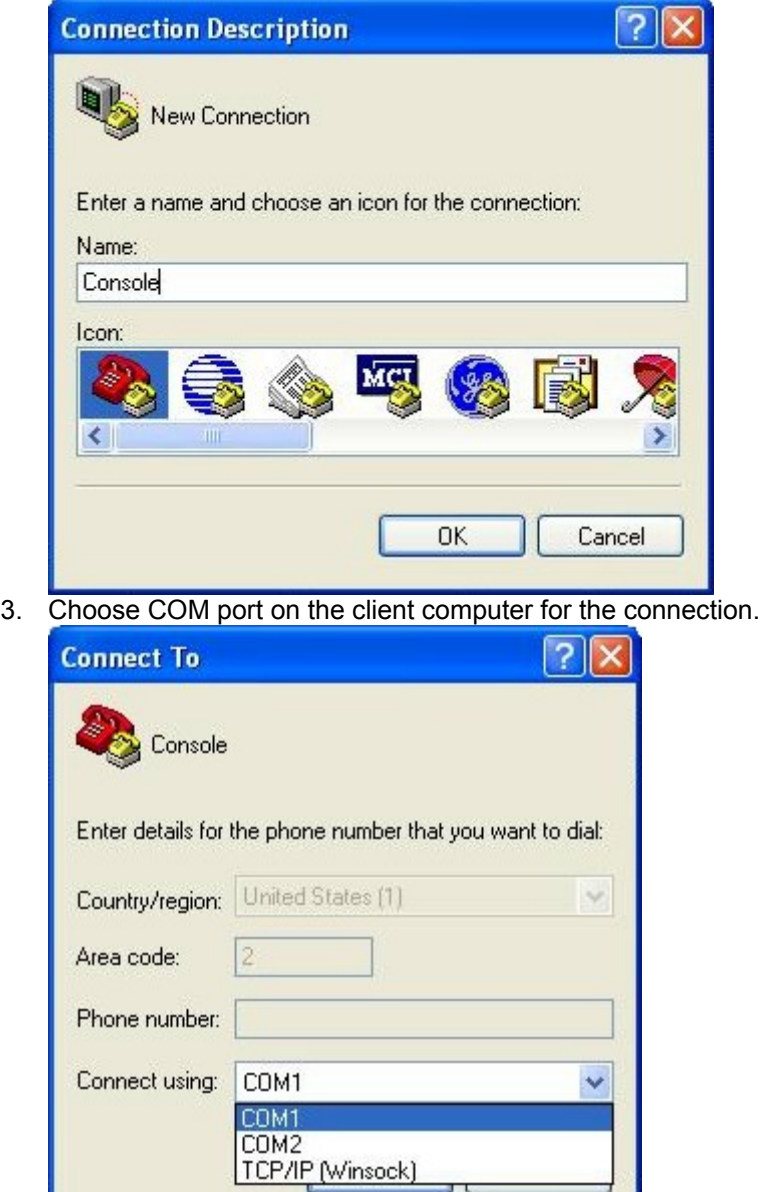

4. Please make the port settings to Baud rate 19200, Parity None, Data bits 8, Stop bits 1

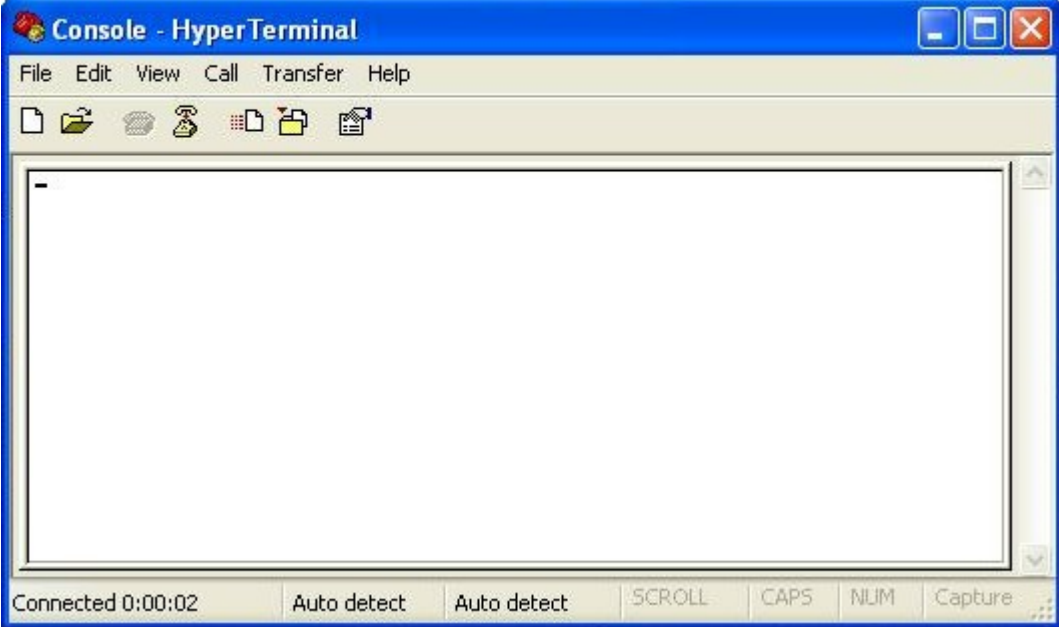

5. Power on FWA8308.

Press <**Tab**> key to enter BIOS setup screen in **Console mode**. Press <**Del**> key to enter BIOS setup screen in **VGA mode**.

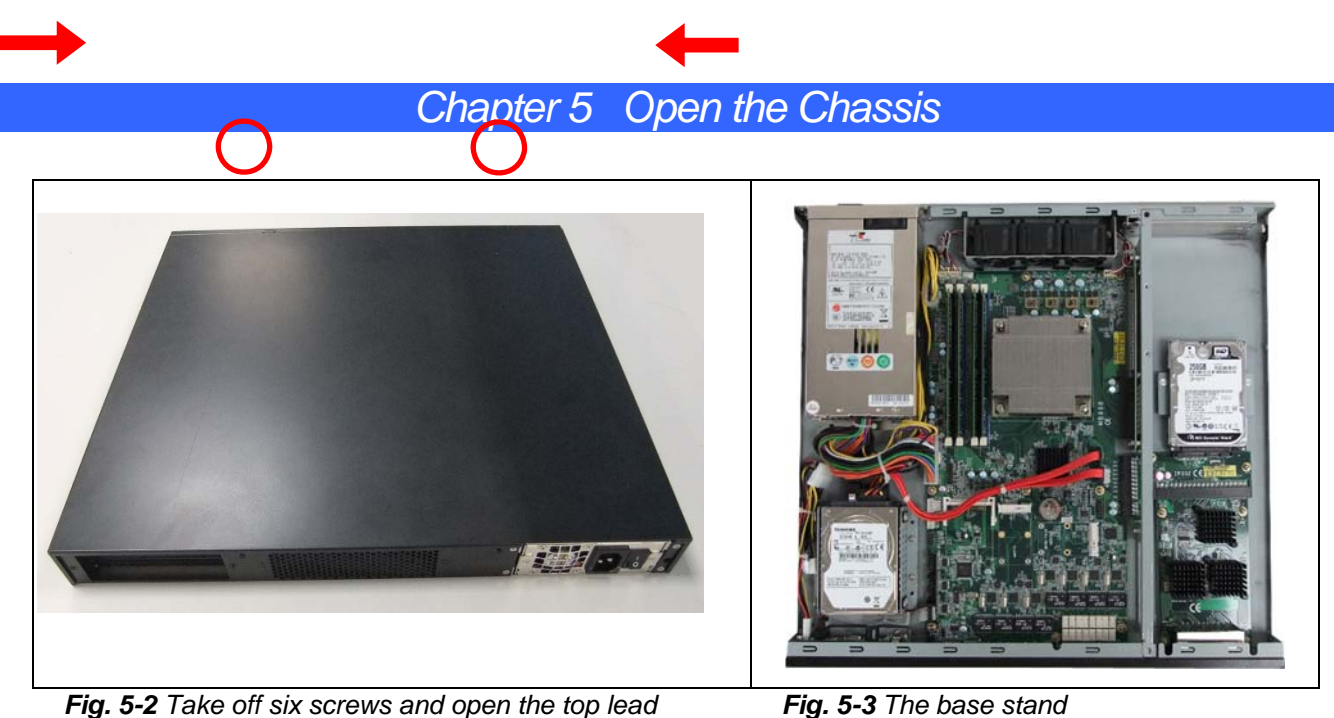

# *Chapter 6 Installing DDR3 Memory*

Install system memory by pulling the socket's arm and pressing it into the slot gently.

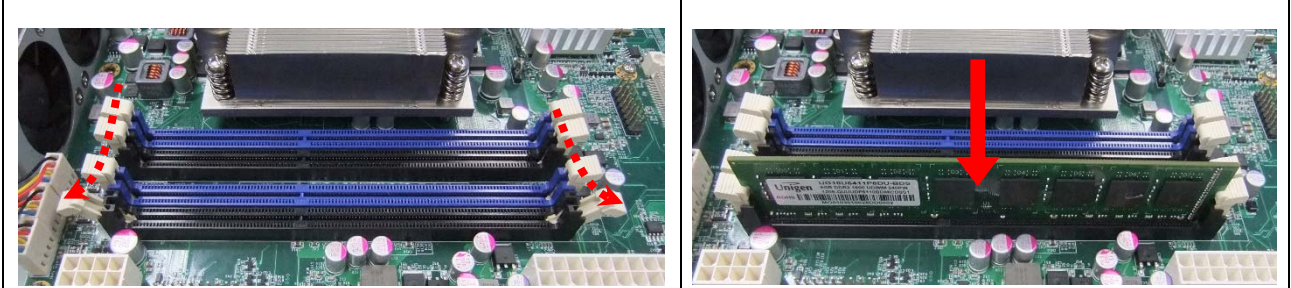

*Fig. 6-1 Open both arms on DIMM socket Fig. 6-2 Install DIMM*

### **Notice:**

- **1. MB968 supports two groups of dual channels memory.** 
	- **One group is on the black DIMM sockets, and the other one is blue DIMM sockets.**
- **2. The recommended height of memory module doesn't exceed 30 mm.**

# *Chapter 7 Installing CompactFlash Card*

Insert CompactFlash card into the socket.

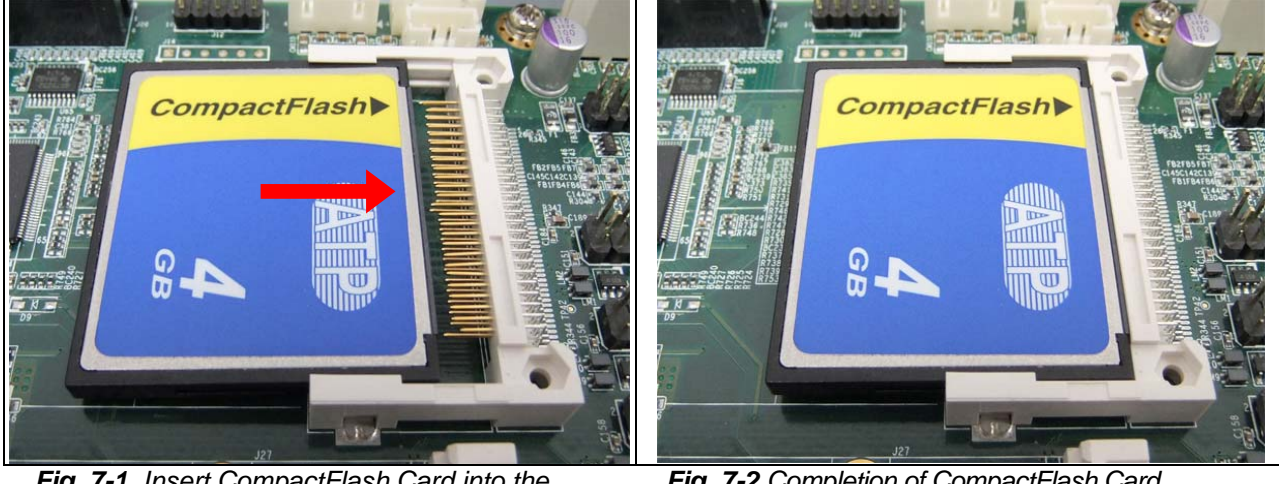

*Fig. 7-1 Insert CompactFlash Card into the CF interface*

*Fig. 7-2 Completion of CompactFlash Card connection*

# *Chapter 8 Removing and Installing the Battery*

- 1. Press the metal clip back to eject the button battery.
- 2. Replace it with a new one by pressing the battery with fingertip to restore the battery

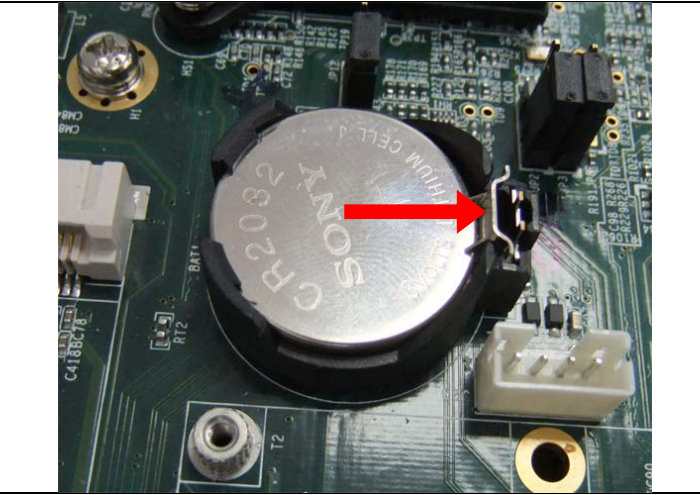

**Fig. 8-1** Eject the battery and replace with new one

*Chapter 9 Installing 2.5" HDD (FWA8308 & FWA8308-RPSU)* 

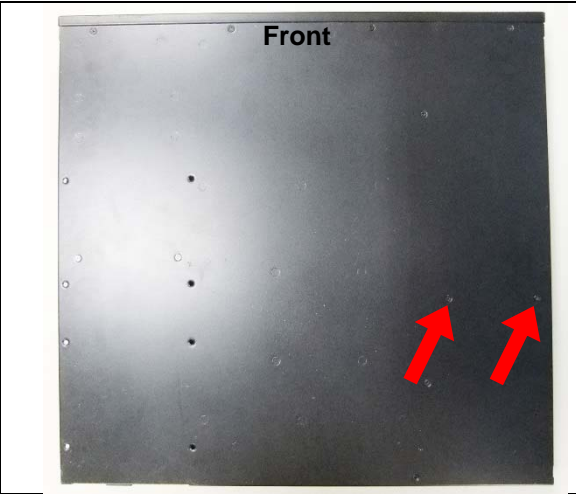

*Fig. 9- Take off two screws on bottom to remove 2.5" HDD bracket.* 

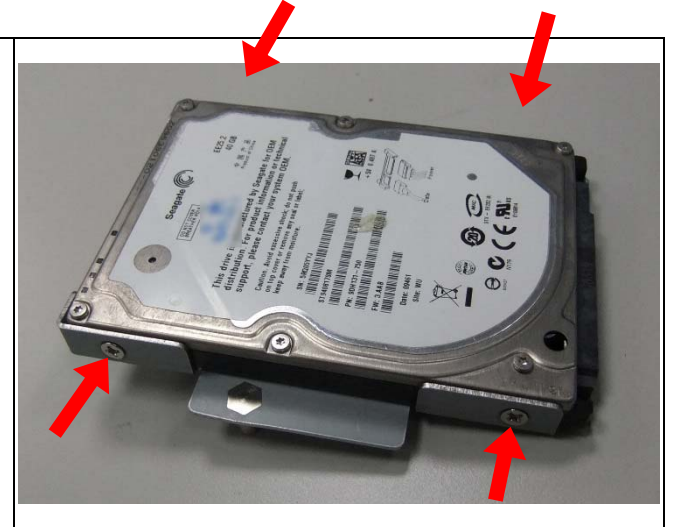

*Fig. 9-2 Fasten the four screws to lock HDD and bracket together.* 

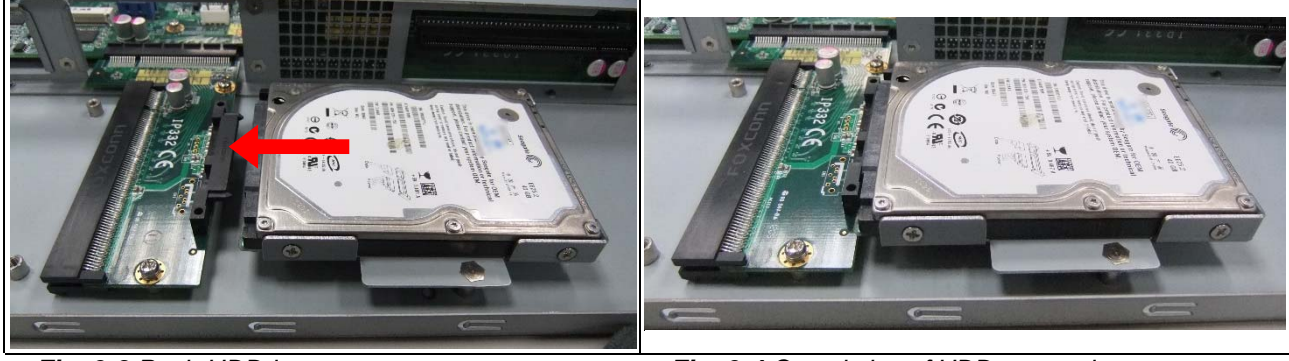

*Fig. 9-3 Push HDD into connector Fig. 9-4 Completion of HDD connection* 

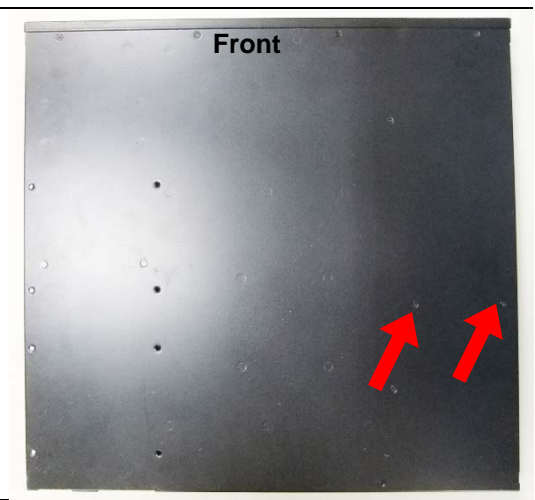

*Fig. 9-5 Fix HDD bracket with two screws*

# *Chapter 10 Installing Optional Dual 2.5" HDD Kit*

The following is for optional Dual 2.5" HDD kit:

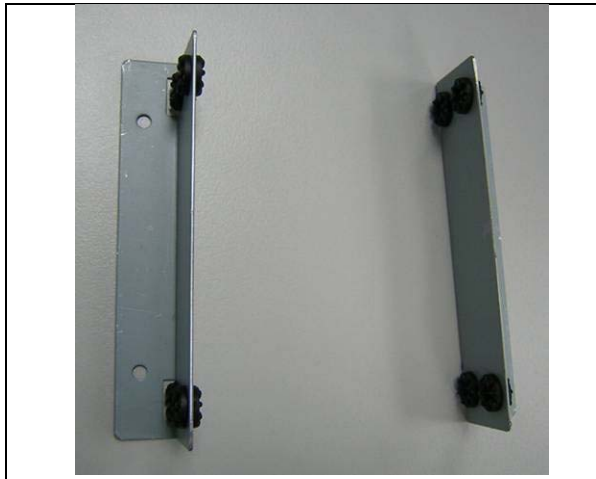

*Fig. 10-1* Push eight shock-absorbent pads to fasten HDD bracket.

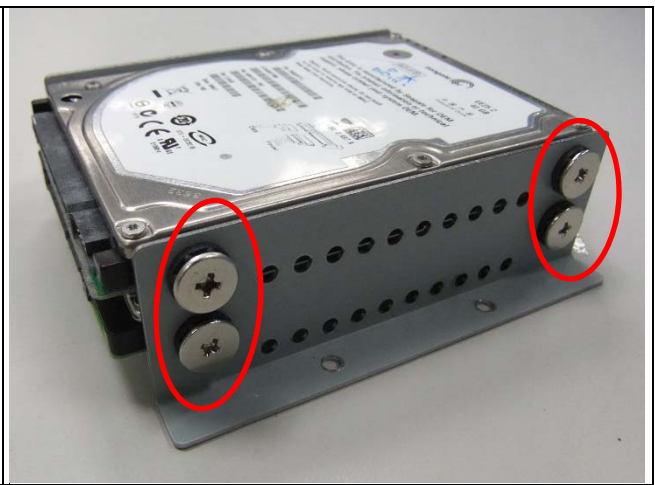

*Fig. 10-2* Fasten the screws to lock 2.5" HDD bracket and bracket together.

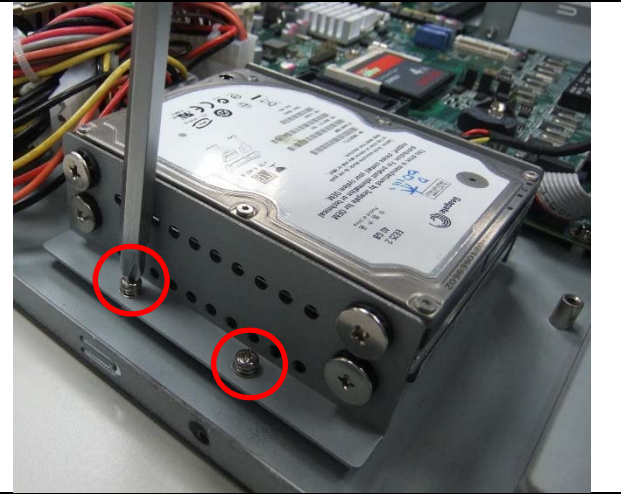

*Fig. 10-3 Fix HDD bracket on chassis with four screws* 

# *Chapter 11 Installing Add-on Card*

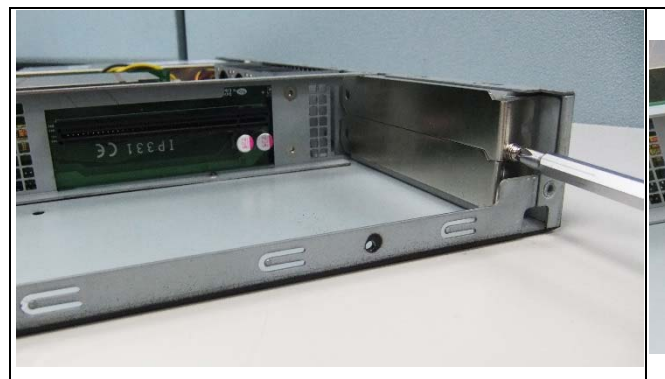

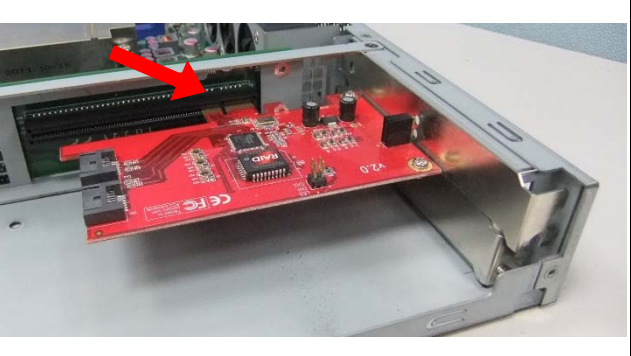

*Fig. 11-1* Loosen screw on slot bracket. *Fig. 11-2* Slide in PCI-e add-on card.

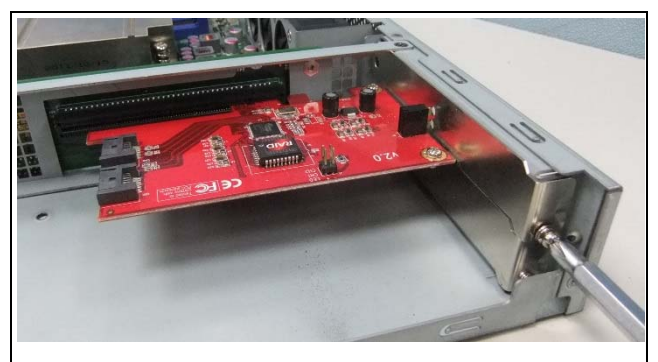

*Fig. 11-3 Fix the add-on card*

*Chapter 12 Installing Mini PCI-e Card* 

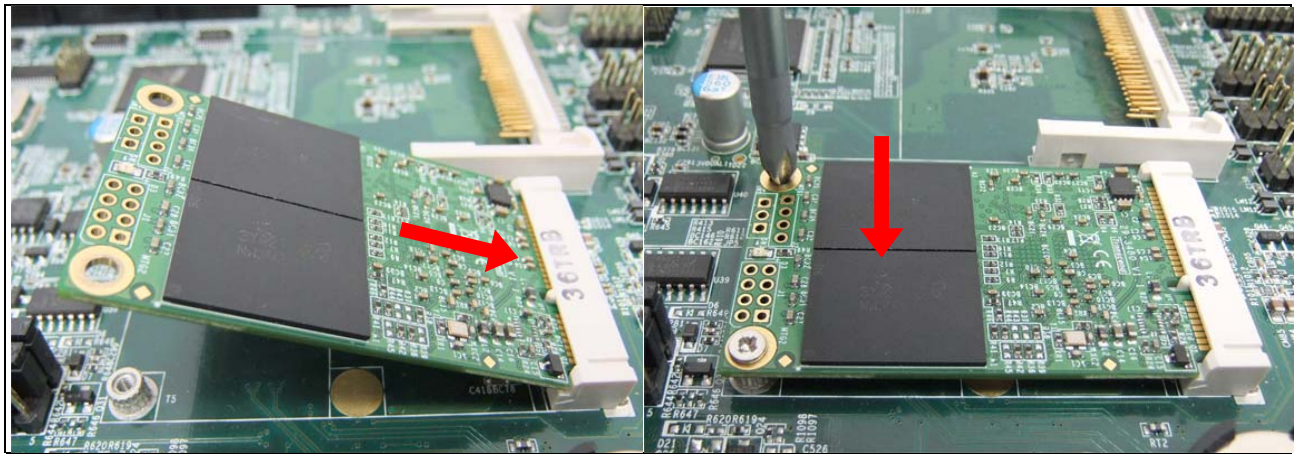

*Fig. 12-1* Insert Mini PCI-e card. *Fig. 12-2* Push down Mini PCI-e card & fix it with two M2 screws

### *Chapter 13 BIOS Information*

This setup allows you to view processor configuration used in your computer system and set the system time and date.

#### **Main Settings**

**Aptio Setup Utility – Copyright © 2012 American Megatrends, Inc.** 

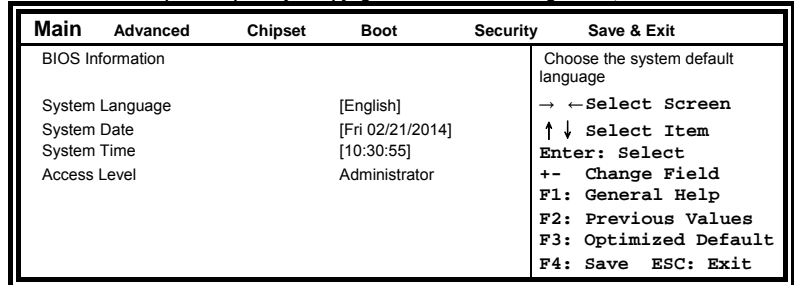

#### **System Language**

Choose the system default language.

#### **System Date**

Set the Date. Use Tab to switch between Data elements.

#### **System Time**

Set the Time. Use Tab to switch between Data elements.

#### **Advanced Settings**

This section allows you to configure and improve your system and allows you to set up some system features according to your preference.

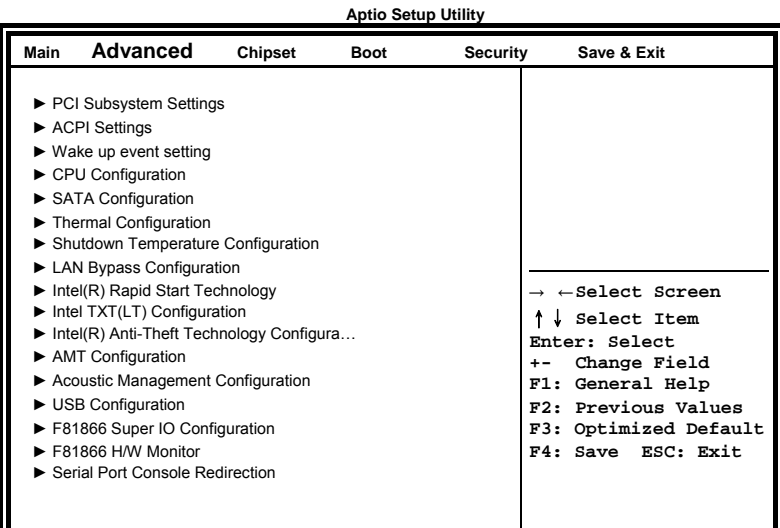

#### **PCI Subsystem Settings**

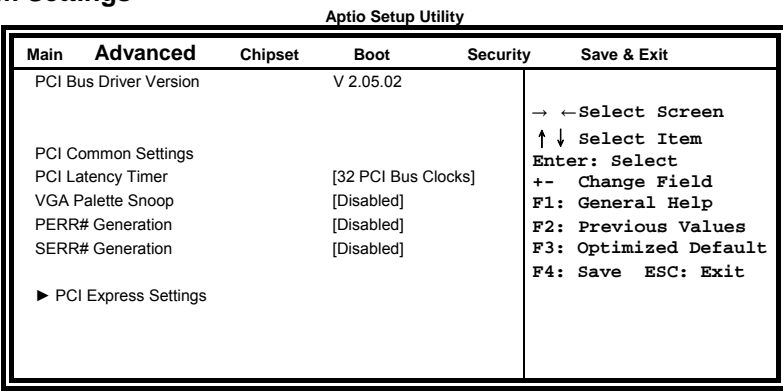

#### **PCI Latency Timer**

Value to be programmed into PCI Latency Timer Register.

#### **VGA Palette Snoop**

Enables or disables VGA Palette Registers Snooping.

#### **PERR# Generation**

Enables or disables PCI device to generate PERR#.

#### **SERR# Generation**

Enables or disables PCI device to generate SERR#.

#### **PCI Express Settings**

Change PCI Express devices settings.

#### **PCI Express Settings**

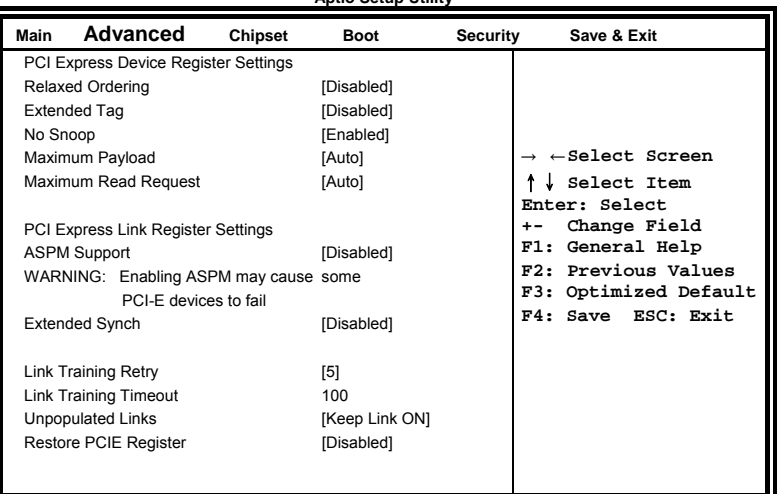

**Aptio Setup Utility** 

#### **Relaxed Ordering**

Enables or disables PCI Express Device Relaxed Ordering.

#### **Extended Tag**

If ENABLED allows device to use 8-bit Tag field as a requester.

#### **No Snoop**

Enables or disables PCI Express Device No Snoop option.

#### **Maximum Payload**

Set Maximum Payload of PCI Express Device or allow System BIOS to select the value.

#### **Maximum Read Request**

Set Maximum Read Request Size of PCI Express Device or allow System BIOS to select the value.

#### **ASPM Support**

Set the ASPM Level: Force L0s – Force all links to L0s State: AUTO – BIOS auto configure : DISABLE – Disables ASPM.

#### **Extended Synch**

If ENABLED allows generation of Extended Synchronization patterns.

#### **Link Training Retry**

Defines number of Retry Attempts software will take to retrain the link if previous training attempt was unsuccessful.

#### **Link Training Timeout**

Defines number of Microseconds software will wait before polling 'Link Training' bit in Link Status register. Value range from 10 to 1000 uS.

#### **Unpopulated Links**

In order to save power, software will disable unpopulated PCI Express links, if this option set to 'Disable Link'.

#### **ACPI Settings**

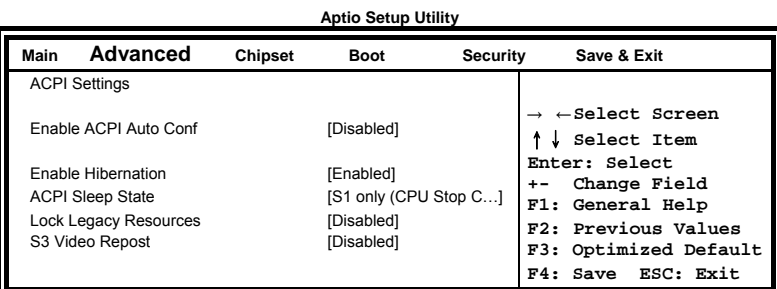

#### **Enable Hibernation**

Enables or Disables System ability to Hibernate (OS/S4 Sleep State). This option may be not effective with some OS.

#### **ACPI Sleep State**

Select ACPI sleep state the system will enter, when the SUSPEND button is pressed.

#### **Lock Legacy Resources**

Enabled or Disabled Lock of Legacy Resources.

#### **S3 Video Repost**

Enable or disable S3 Video Repost.

#### **Wake up event settings**

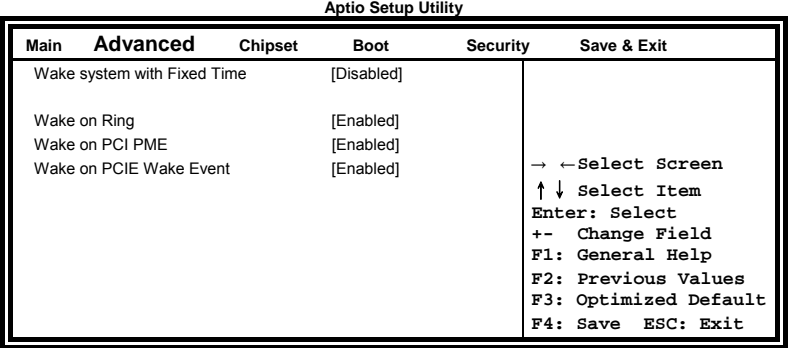

#### **Wake system with Fixed Time**

Enables or Disables System wake on alarm event. When enabled, System will wake on the hr::min:: sec specified.

#### **Wake on PCIE PME Wake Event**

The options are Disabled and Enabled.

#### **Trusted Computing**

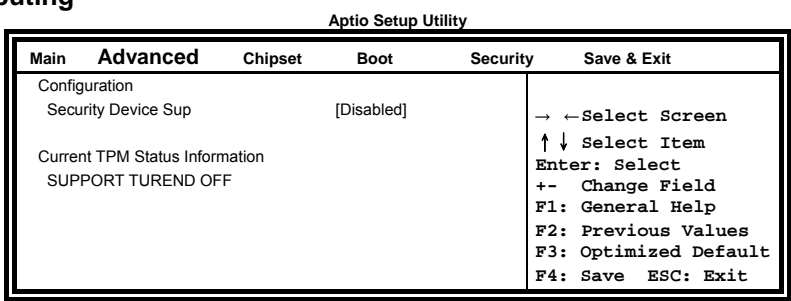

#### **Security Device Support**

Enables or disables BIOS support for security device. O.S. will not show Security Device. TCG EFI protocol and INT1A interface will not be available.

#### **CPU Configuration**

This section shows the CPU configuration parameters.

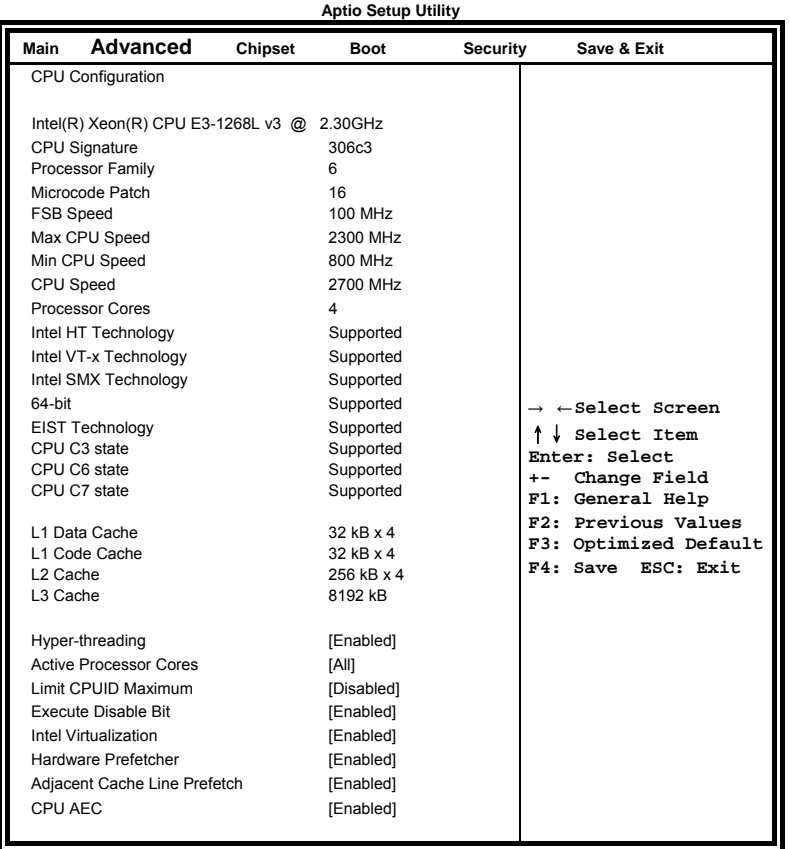

#### **Hyper-threading**

Enabled for Windows XP and Linux (OS optimized for Hyper-Threading Technology) and Disabled for other OS (OS not optimized for Hyper-Threading Technology). When Disabled, only one thread per enabled core is enabled.

#### **Active Processor Cores**

Number of cores to enable in each processor package.

#### **Limit CPUID Maximum**

Disabled for Windows XP.

#### **Execute Disable Bit**

XD can prevent certain classes of malicious buffer overflow attacks when combined with a supporting OS (Windows Server 2003 SP1, Windows XP SP2, SuSE Linux 9.2, Re33dHat Enterprise 3 Update 3.)

#### **Intel Virtualization Technology**

When enabled, a VMM can utilize the additional hardware capabilities provided by Vanderpool Technology.

#### **Hardware Prefetcher**

To turn on/off the Mid level Cache (L2) streamer Prefetcher.

#### **Adjacent Cache Line Prefetch**

To turn on/off prefetching of adjacent cache lines.

#### SATA Devices Configuration.

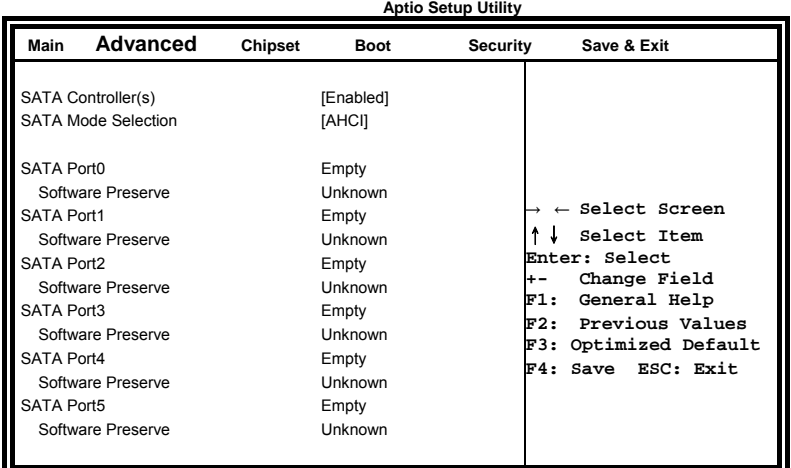

#### **SATA Controller(s)**

Enable / Disable Serial ATA Controller.

#### **SATA Mode Selection**

(1) IDE Mode.

- (2) AHCI Mode.
- (3) RAID Mode.

#### **Thermal Configuration**

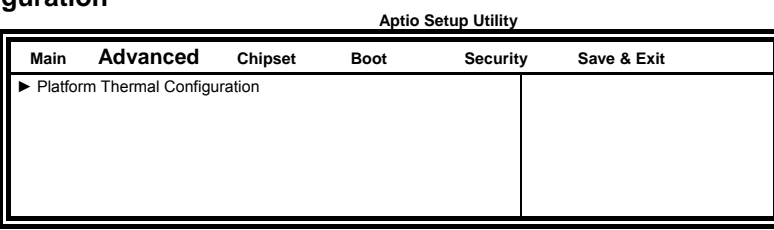

#### **Platform Thermal Configuration**

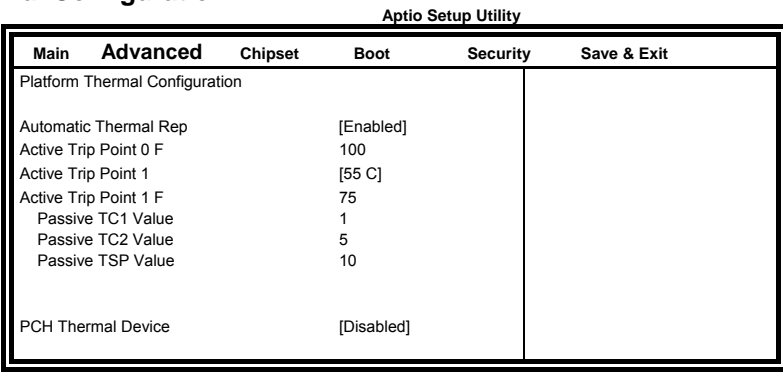

#### **Automatic Thermal Reporting**

Configure CRT, PSV and ACO automatically based on values recommended in BWG's thermal reporting for thermal management settings. Set to Disable for manual configuration.

#### **Shutdown Temperature Configuration**

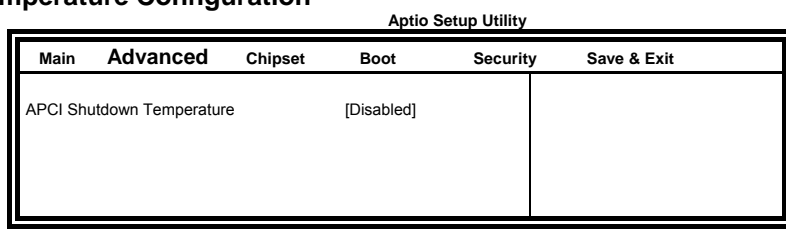

#### **ACPI Shutdown Temperature**

Set function Disabled or 70/75/80/85/90/95/100 ℃

#### **LAN Bypass Configuration**

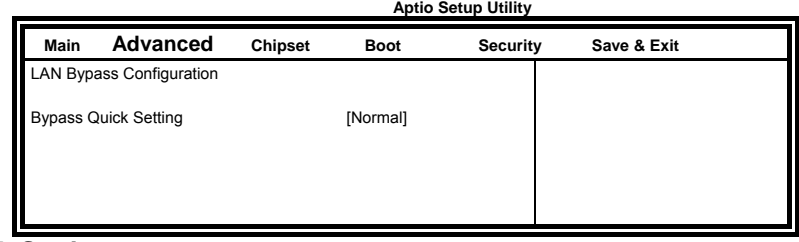

#### **Bypass Quick Setting**

Set LAN Bypass to Normal, Bypass, Firewall or Custom Define Mode

Normal mode: All LAN ports in NORMAL. When Watchdog monitor system hangs, software will initiates a system reboot. Bypass mode: All LAN ports in BYPASS during power-off or watchdog initiates Bypass. System will not reboot. Firewall mode: All LAN ports in BYPASS until software change it to NORMAL under OS. When watchdog monitors system hang, software will initiates a system reboot.

Custom Define mode: Customer defines watchdog reset, watchdog Bypass and power-off Bypass settings.

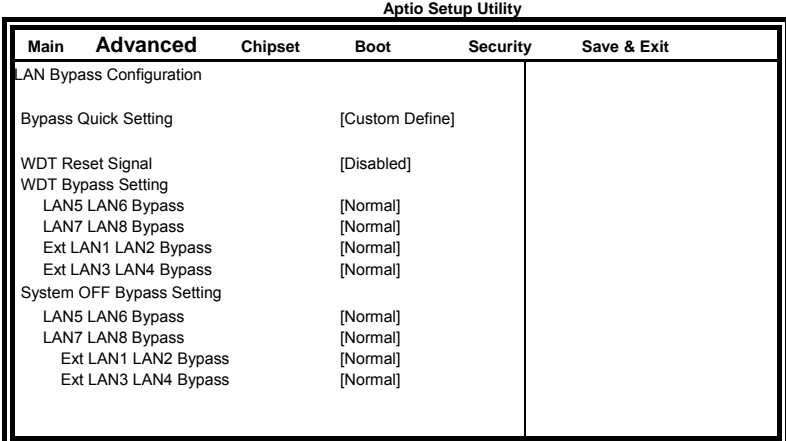

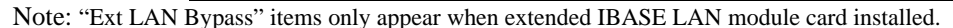

#### **AMT Configuration**

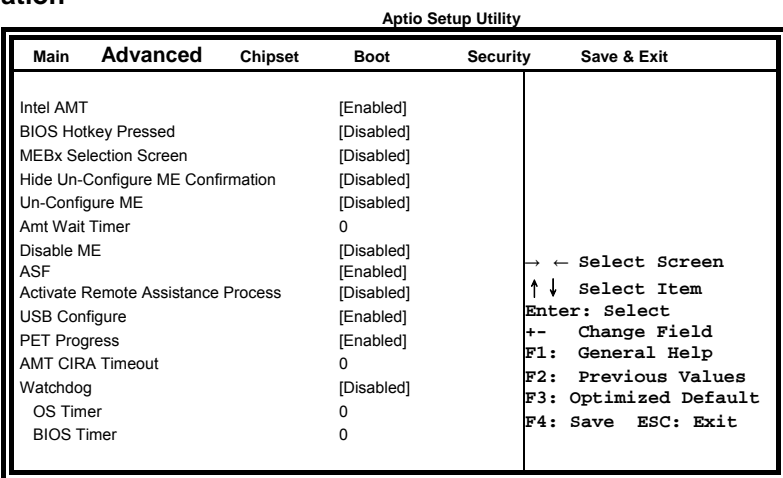

#### **AMT Configuration**

Options are Enabled and Disabled.

Note: iAMT H/W is always enabled. This option just controls the BIOS extension execution. If enabled, this requires additional firmware in the SPI device.

#### **Unconfigure ME**

Perform AMT/ME unconfigure without password operation.

#### **Amt Wait Timer**

Set timer to wait before sending ASF\_GET\_BOOT\_OPTIONS.

#### **Activate Remote Assistance Process**

Trigger CIRA boot.

**PET Progress** 

User can Enable/Disable PET Events progress to receive PET events or not.

#### **Watchdog Timer**

Enable/Disable Watchdog Timer.

#### **Acoustic Management Configuration**

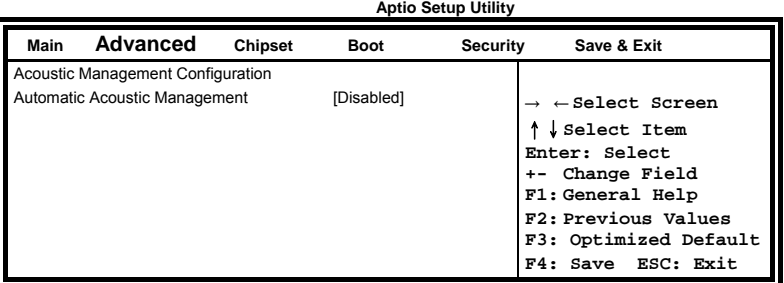

Smart fan function Enable or Disable.

#### **USB Configuration**

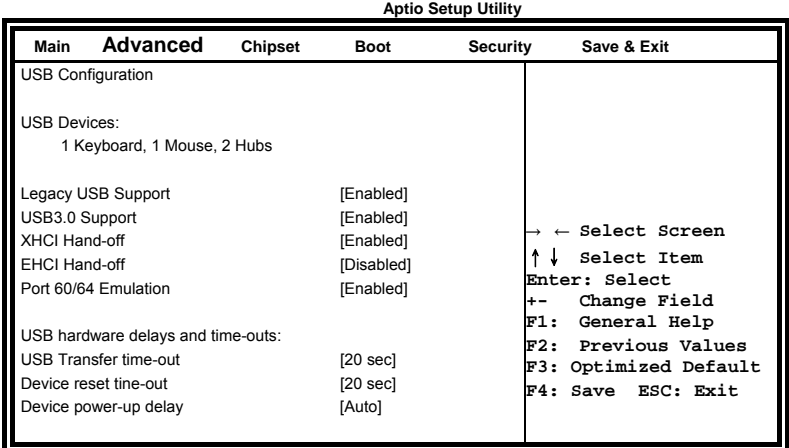

#### **Legacy USB Support**

Enables Legacy USB support. AUTO option disables legacy support if no USB devices are connected. DISABLE option will keep USB devices available only for EFI applications.

#### **USB3.0 Support**

Enable/Disable USB3.0 (XHCI) Controller support.

#### **XHCI Hand-off**

This is a workaround for OSes without XHCI hand-off support. The XHCI ownership change should be claimed by XHCI driver.

#### **EHCI Hand-off**

Enabled/Disabled. This is a workaround for OSes without EHCI hand-off support. The EHCI ownership change should be claimed by EHCI driver.

#### **Port 64/60 Emulation**

Enables I/O port 60h/64h emulation support. This should be enabled for the complete USB keyboard legacy support for non-USB aware OSes.

#### **USB Transfer time-out**

The time-out value for Control, Bulk, and Interrupt transfers.

#### **Device reset tine-out**

USB mass Storage device start Unit command time-out.

#### **Device power-up delay**

Maximum time the device will take before it properly reports itself to the Host Controller. 'Auto' uses default value: for a Root port it is 100ms, for a Hub port the delay is taken from Hub descriptor.

#### **F81866 Super IO Configuration**

**Aptio Setup Utility** 

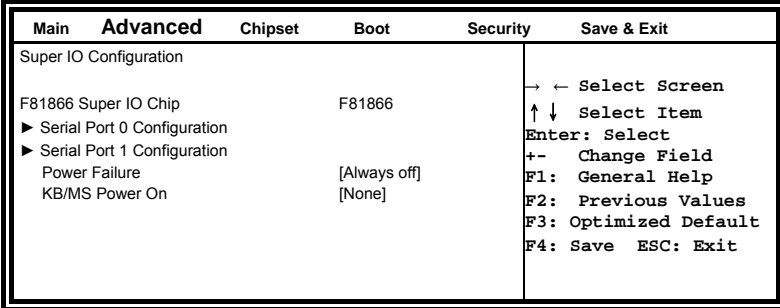

#### **Serial Port Configuration**

Set Parameters of Serial Ports. User can Enable/Disable the serial port and Select an optimal settings for the Super IO Device.

#### **F81866 H/W Monitor**

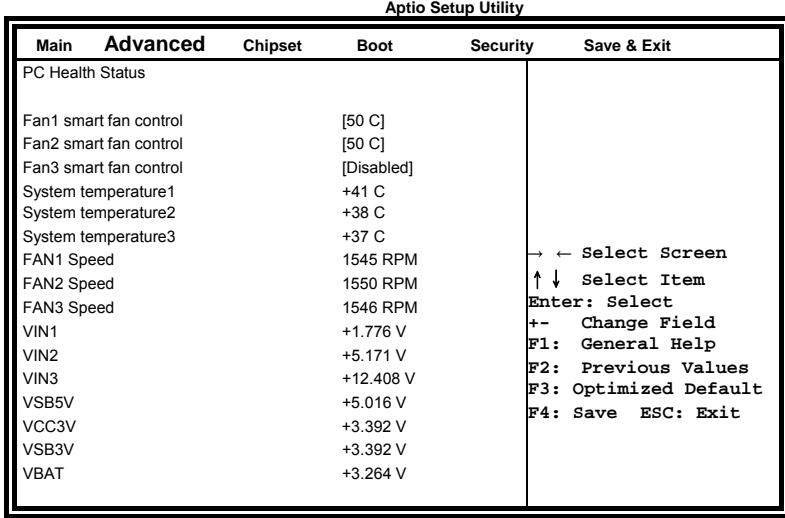

#### **Temperatures/Voltages**

These fields are the parameters of the hardware monitoring function feature of the motherboard. The values are readonly values as monitored by the system and show the PC health status.

#### **Fan1/Fan2/Fan3 Smart Fan Control**

This field enables or disables the smart fan feature. At a certain temperature, the fan starts turning. Once the temperature drops to a certain level, it stops turning again.

#### **Chipset Settings**

This section allows you to configure and improve your system and allows you to set up some system features according to your preference.

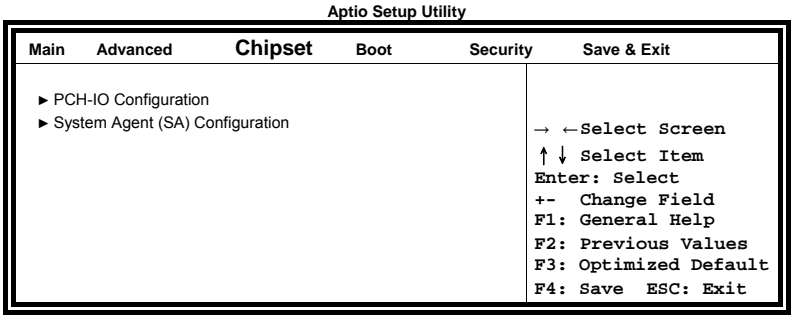

#### **PCH-IO Configuration**

This section allows you to configure the North Bridge Chipset.

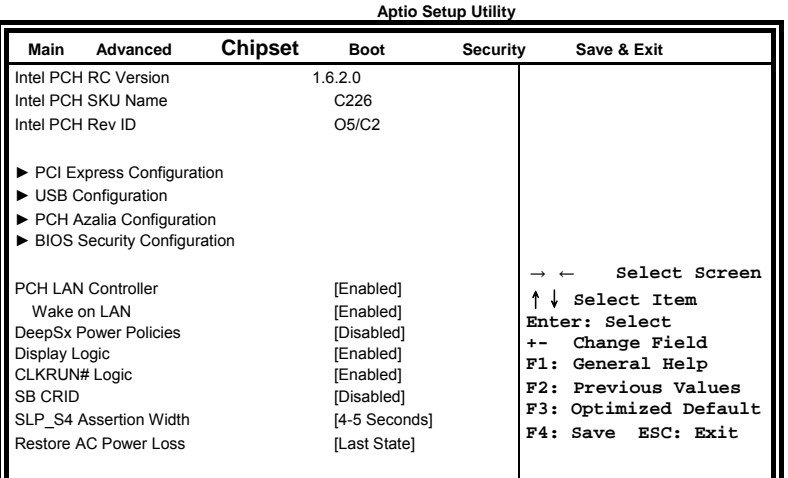

#### **PCH LAN Controller**

Enable or disable onboard NIC.

#### **Wake on LAN**

Enable or disable integrated LAN to wake the system. (The Wake On LAN cannot be disabled if ME is on at Sx state.)

#### **SLP\_S4 Assertion Width**

Select a minimum assertion width of the SLP\_S4# signal.

#### **Restore AC Power Loss**

Select AC power state when power is re-applied after a power failure.

#### **PCI Express Configuration**

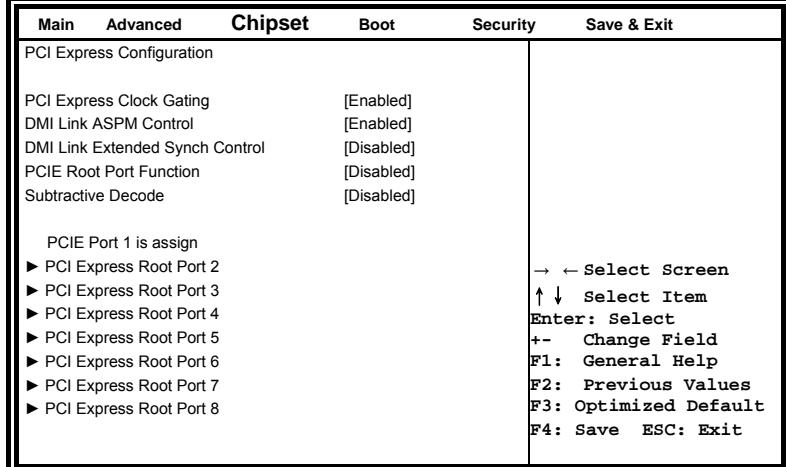

#### **PCI Express Clock Gating**

Enable or disable PCI Express Clock Gating for each root port.

#### **DMI Link ASPM Control**

The control of Active State Power Management on both NB side and SB side of the DMI link.

#### **PCIE Root Port Function**

Enable or disable PCI express Root Port function swapping.

#### **USB Configuration**

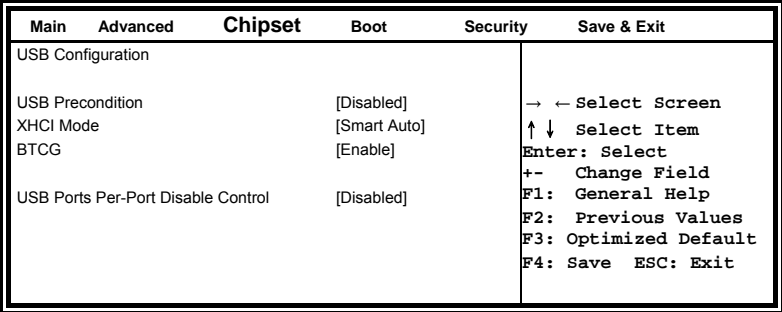

#### **USB Precondition**

Precondition work on USB host controller and root ports for faster enumeration.

#### **xHCI Mode**

Mode of operation of xHCI controller

#### **BTCG**

Enable or disable trunk clock gating.

#### **USB Ports Per-Port Disable Control**

Control each of the USB ports (0~13) disabling.

#### **PCH Azalia Configuration**

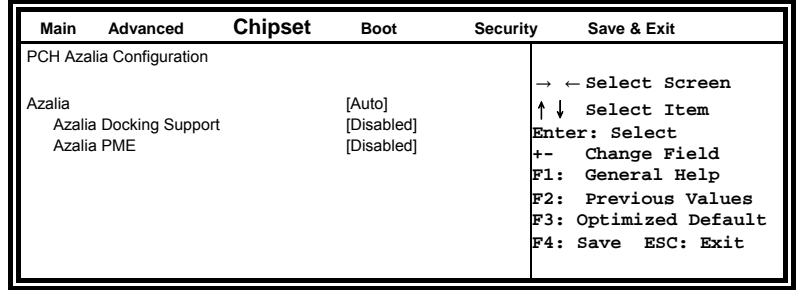

#### **Azalia**

Control Detection of the Azalia device. Disabled = Azalia will unconditionally disabled. Enabled Azalia will be unconditionally enabled. Auto = Azalia will enabled if present, disabled otherwise.

#### **System Agent (SA) Configuration**

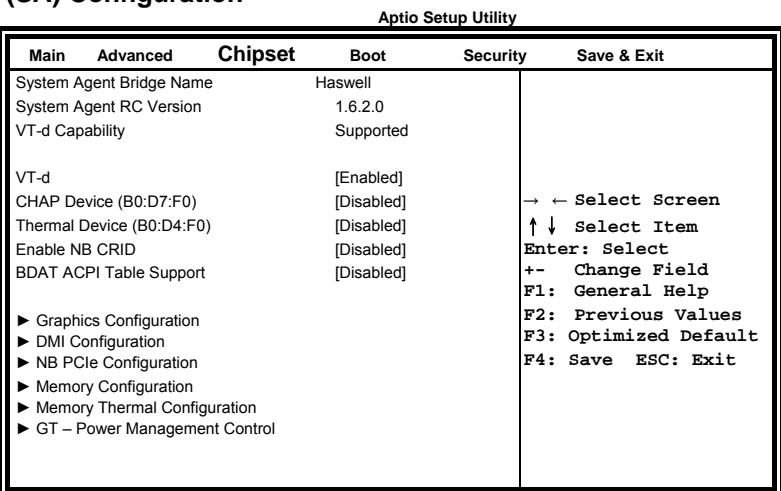

#### **VT-d**

Check to enable VT-d function on MCH.

#### **Enable NB CRID**

Enable or disable NB CRID WorkAround.

#### **Graphics Configuration**

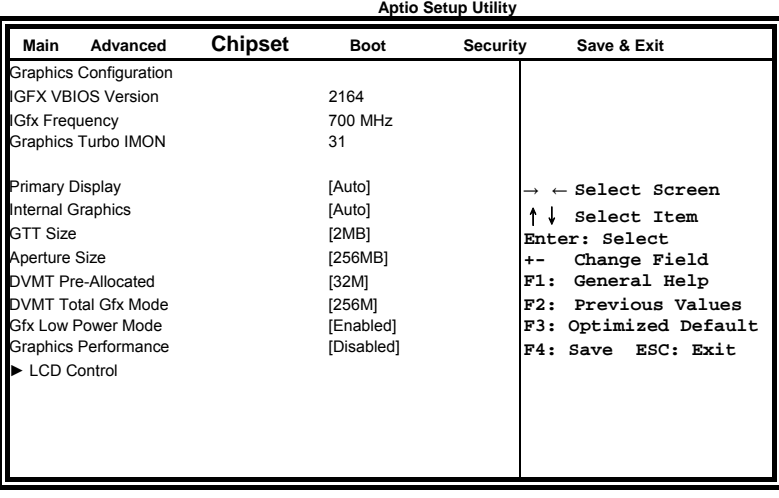

#### **Primary Display**

Select which of IGFX/PEG/PCI graphics device should be primary display or select SG for switchable Gfx.

#### **Internal Graphics**

Keep IGD enabled based on the setup options.

#### **DVMT Pre-Allocated**

Select DVMT 5.0 Pre-Allocated (Fixed) graphics memory size used by the internal graphics device.

#### **DVMT Total Gfx Mem**

Select DVMT 5.0 total graphics memory size used by the internal graphics device.

#### **Gfx Low Power Mode**

This option is applicable for SFF only.

#### **Primary IGFX Boot Display (LCD Control)**

Select the Video Device that will be activated during POST. This has no effect if external graphics present. Secondary booty display selection will appear based on your selection. VGA modes will be supported only on primary display.

#### **Memory Configuration**

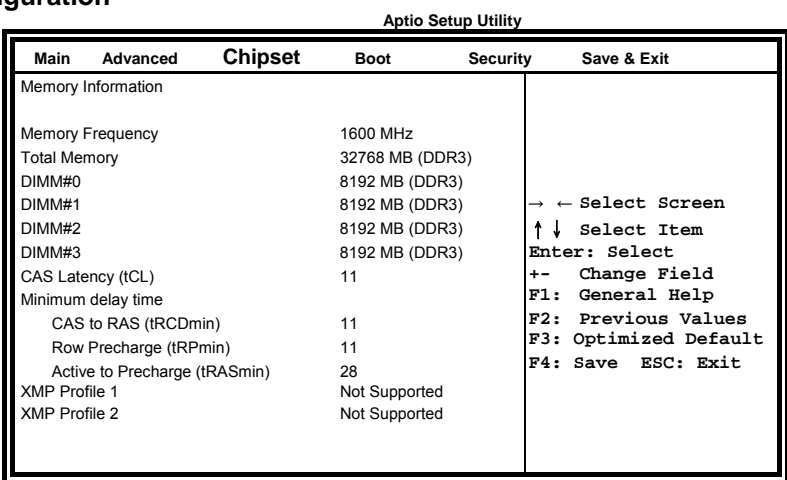

**Aptio Setup Utility** 

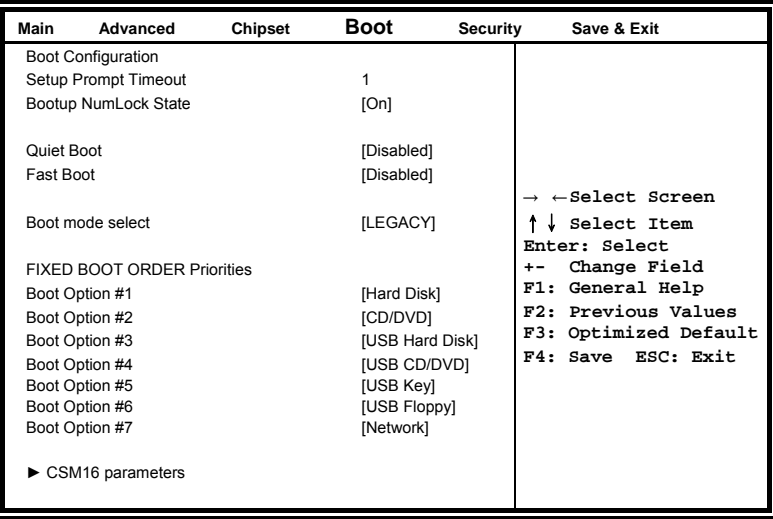

#### **Setup Prompt Timeout**

Number of seconds to wait for setup activation key. 65535(0xFFFF) means indefinite waiting.

#### **Bootup NumLock State**

Select the keyboard NumLock state.

#### **Quiet Boot**

Enables/Disables Quiet Boot option.

#### **Fast Boot**

Enables/Disables boot with initialization of a minimal set of devices required to launch active boot option. Has no effect for BBS boot options.

#### **Boot Option Priorities**

Sets the system boot order.

#### **CSM16 parameters**

This section allows you to configure the boot settings.

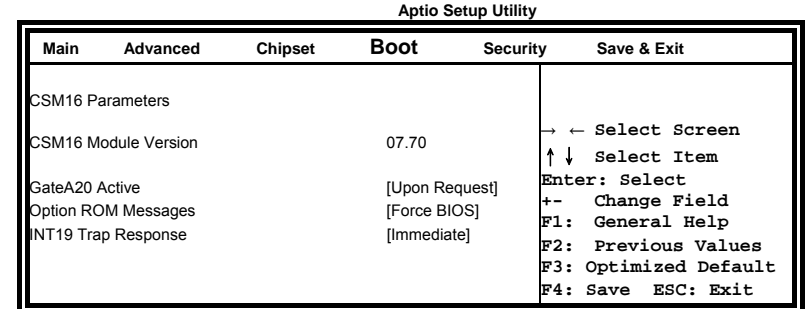

#### **GateA20 Active**

UPON REQUEST: GA20 can be disabled using BIOS services ALWAYS: do not allow disabling GA20; this option is useful when any RT code is executed above 1MB.

#### **Option ROM Messages**

Set display mode for Option ROM

#### **INT19 Trap Response**

BIOS reaction on INT19 trapping by option ROM: IMMEDIATE: execute the trap right away. POSTPONED: execute the trap during legacy boot.

#### **Security Settings**

This section allows you to configure and improve your system and allows you to set up some system features according to your preference.

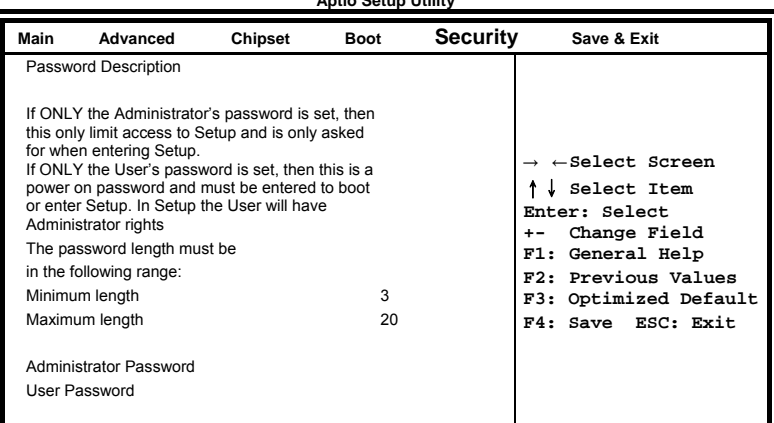

**Aptio Setup Utility** 

#### **Administrator Password**

Set Setup Administrator Password.

#### **User Password**

Set User Password.

#### **Save & Exit Settings**

**Aptio Setup Utility** 

| Main | Advanced                                                                                                    | <b>Chipset</b> | Boot | Security | Save & Exit                                                                                                    |
|------|----------------------------------------------------------------------------------------------------|----------------|------|----------|----------------------------------------------------------------------------------------------------|
|      | Save Changes and Exit<br>Discard Changes and Exit<br>Save Changes and Reset                                                                  |                |      |          |                                                                                                    |
|      | Discard Changes and Reset<br>Save Options<br>Save Changes<br><b>Discard Changes</b>                                                          |                |      |          | $\rightarrow$ $\leftarrow$ Select Screen<br>Select Item<br>Enter: Select<br>Change Field<br>$+ -$<br>F1: General Help<br>F2: Previous Values |
|      | <b>Restore Defaults</b><br>Save as User Defaults<br>Restore User Defaults<br><b>Boot Override</b><br>Launch EFI Shell from filesystem device |                |      |          | F3: Optimized Default<br>F4: Save ESC: Exit                                                                                                  |

#### **Save Changes and Exit**

Exit system setup after saving the changes.

#### **Discard Changes and Exit**

Exit system setup without saving any changes.

#### **Save Changes and Reset**

Reset the system after saving the changes.

#### **Discard Changes and Reset**

Reset system setup without saving any changes.

#### **Save Changes**

Save Changes done so far to any of the setup options.

#### **Discard Changes**

Discard Changes done so far to any of the setup options.

#### **Restore Defaults**

Restore/Load Defaults values for all the setup options.

#### **Save as User Defaults**

Save the changes done so far as User Defaults.

#### **Restore User Defaults**

Restore the User Defaults to all the setup options.

# *Chapter 14 Watchdog Timer Configuration*

The WDT is used to generate a variety of output signals after a user programmable count. The WDT is suitable for use in the prevention of system lock-up, such as when software becomes trapped in a deadlock. Under these sorts of circumstances, the timer will count to zero and the selected outputs will be driven. Under normal circumstance, the user will restart the WDT at regular intervals before the timer counts to zero.

SAMPLE CODE:

This code and information is provided "as is" without warranty of any kind, either expressed or implied, including but not limited to the implied warranties of merchantability and/or fitness for a particular purpose.

```
//--------------------------------------------------------------------------- 
// 
// THIS CODE AND INFORMATION IS PROVIDED "AS IS" WITHOUT WARRANTY OF ANY 
// KIND, EITHER EXPRESSED OR IMPLIED, INCLUDING BUT NOT LIMITED TO THE 
// IMPLIED WARRANTIES OF MERCHANTABILITY AND/OR FITNESS FOR A PARTICULAR 
// PURPOSE. 
// 
//--------------------------------------------------------------------------- 
#include <dos.h> 
#include <conio.h> 
#include <stdio.h> 
#include <stdlib.h> 
#include "F81866.H" 
//--------------------------------------------------------------------------- 
int main (int argc, char *argv[]); 
void EnableWDT(int); 
void DisableWDT(void); 
//--------------------------------------------------------------------------- 
int main (int argc, char *argv[]) 
{ 
           unsigned char bBuf; 
           unsigned char bTime; 
           char **endptr; 
           char SIO; 
           printf("Fintek 81866 watch dog program\n"); 
           SIO = Init_F81866(); 
           if (SIO == 0) 
           { 
                    printf("Can not detect Fintek 81866, program abort.\n");
                     return(1); 
          \frac{1}{i} (SIO == 0)
          if (argc != 2)
           { 
                    printf(" Parameter incorrect!!\n");
                     return (1); 
          } 
           bTime = strtol (argv[1], endptr, 10); 
           printf("System will reset after %d seconds\n", bTime); 
           if (bTime) 
           { EnableWDT(bTime); } 
           else 
           { DisableWDT(); }
```
}

```
//--------------------------------------------------------------------------- 
void EnableWDT(int interval) 
{ 
         unsigned char bBuf; 
         bBuf = Get_F81866_Reg(0x2B); 
        bBuf &= ({\sim}0x20):
        Set F81866 Reg(0x2B, bBuf); \frac{1}{2} //Enable WDTO
        Set_F81866_LD(0x07);<br>Set_F81866_Req(0x30, 0x01); //switch to logic device 7<br>//enable timer
        Set_F81866_Reg(0x30, 0x01);
         bBuf = Get_F81866_Reg(0xF5); 
        bBuf &= (-0x0F);
        bBuf |= 0x52;
        Set_F81866_Reg(0xF5, bBuf); //count mode is second
        Set_F81866_Reg(0xF6, interval); //set timer
        bBuf = Get F81866 Reg(0xFA);
         bBuf |= 0x01; 
        Set_F81866_Reg(0xFA, bBuf); \blacksquare bBuf = Get_F81866_Reg(0xF5); 
        bBuf |= 0x20;Set_F81866_Reg(0xF5, bBuf); //start counting //start counting
\frac{1}{11}//--------------------------------------------------------------------------- 
void DisableWDT(void) 
{ 
         unsigned char bBuf; 
         Set_F81866_LD(0x07); //switch to logic device 7 
        bBuf = Get F81866 Reg(0xFA);
        bBuf &= \sim 0 \times 01;
        Set_F81866_Reg(0xFA, bBuf); \frac{1}{2} //disable WDTO output
        bBuf = Get F81866 Reg(0xF5);
        bBuf &= \sim 0 \times 20;
         bBuf |= 0x40; 
        Set_F81866_Reg(0xF5, bBuf); //disable WDT
} 
//--------------------------------------------------------------------------- 
//--------------------------------------------------------------------------- 
// 
// THIS CODE AND INFORMATION IS PROVIDED "AS IS" WITHOUT WARRANTY OF ANY 
// KIND, EITHER EXPRESSED OR IMPLIED, INCLUDING BUT NOT LIMITED TO THE 
// IMPLIED WARRANTIES OF MERCHANTABILITY AND/OR FITNESS FOR A PARTICULAR 
// PURPOSE. 
// 
//--------------------------------------------------------------------------- 
#include "F81866.H" 
#include <dos.h> 
//--------------------------------------------------------------------------- 
unsigned int F81866_BASE;
void Unlock_F81866 (void); 
void Lock_F81866 (void); 
//--------------------------------------------------------------------------- 
unsigned int Init_F81866(void) 
{ 
         unsigned int result; 
         unsigned char ucDid; 
         F81866_BASE = 0x4E; 
        result = F81866 BASE;
```

```
ucDid = Get F81866 Req(0x20);
         if (ucDid == 0x07) //Fintek 81866
          { goto Init_Finish; } 
          F81866_BASE = 0x2E; 
         result = F81866 BASE:
         ucDid = Get F81866 Reg(0x20);
         if (ucDid == 0x07) \frac{1}{5}x^{3/2} //Fintek 81866
         \{ goto Init Finish; \} F81866_BASE = 0x00; 
         result = F81866 BASE;
Init_Finish: 
         return (result); 
} 
//--------------------------------------------------------------------------- 
void Unlock_F81866 (void) 
{ 
          outportb(F81866_INDEX_PORT, F81866_UNLOCK); 
          outportb(F81866_INDEX_PORT, F81866_UNLOCK); 
} 
//--------------------------------------------------------------------------- 
void Lock_F81866 (void) 
{ 
         outportb(F81866_INDEX_PORT, F81866_LOCK);
} 
//--------------------------------------------------------------------------- 
void Set_F81866_LD( unsigned char LD)
{ 
          Unlock_F81866(); 
         outportb(F81866_INDEX_PORT, F81866_REG_LD);
         outportb(F81866_DATA_PORT, LD);
          Lock_F81866(); 
} 
//--------------------------------------------------------------------------- 
void Set F81866_Reg( unsigned char REG, unsigned char DATA)
{ 
          Unlock_F81866(); 
          outportb(F81866_INDEX_PORT, REG); 
          outportb(F81866_DATA_PORT, DATA); 
          Lock_F81866(); 
} 
//--------------------------------------------------------------------------- 
unsigned char Get_F81866_Reg(unsigned char REG) 
{ 
          unsigned char Result; 
          Unlock_F81866(); 
         outportb(F81866_INDEX_PORT, REG);
         Result = inportb(F81866_DATA_PORT);
          Lock_F81866(); 
          return Result; 
} 
//--------------------------------------------------------------------------- 
//--------------------------------------------------------------------------- 
// 
// THIS CODE AND INFORMATION IS PROVIDED "AS IS" WITHOUT WARRANTY OF ANY 
// KIND, EITHER EXPRESSED OR IMPLIED, INCLUDING BUT NOT LIMITED TO THE 
// IMPLIED WARRANTIES OF MERCHANTABILITY AND/OR FITNESS FOR A PARTICULAR 
// PURPOSE. 
// 
//--------------------------------------------------------------------------- 
#ifndef __F81866_H 
#define __F81866_H 1 
//--------------------------------------------------------------------------- 
#define F81866_INDEX_PORT (F81866_BASE) 
#define F81866_DATA_PORT
//--------------------------------------------------------------------------- 
#define F81866 REG LD 0x07
//---------------------------------------------------------------------------
```
//-------------------------------------------------------------------------- unsigned int Init\_F81866(void); void Set\_F81866\_LD( unsigned char); void Set\_F81866\_Reg( unsigned char, unsigned char); unsigned char Get\_F81866\_Reg( unsigned char); //---------------------------------------------------------------------------

#endif //\_\_F81866\_H

# *Chapter 15 Digital I/O Sample Configuration*

#### Filename: Main.cpp

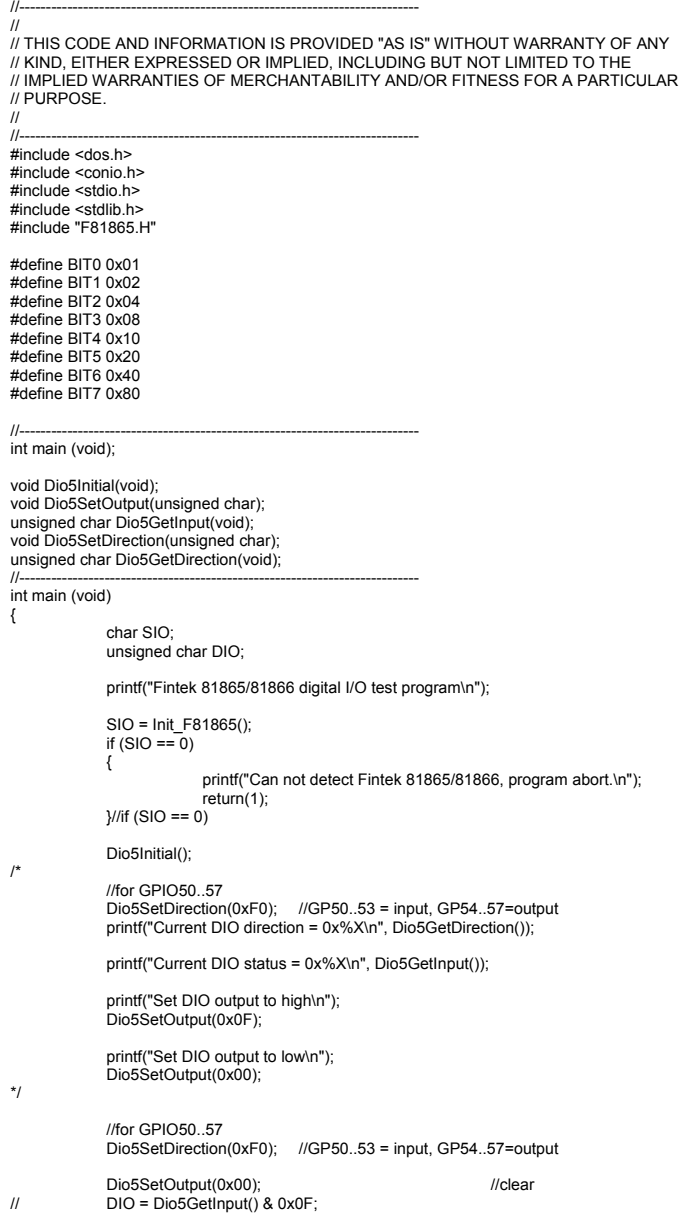

Dio5SetOutput(0x00); ///clear DIO = Dio5GetInput() & 0x0F; if (DIO != 0x0A) { printf("The Fintek 81865 digital IO abnormal, abort.\n"); return(1); }//if (DIO != 0x0A) Dio5SetOutput(0xA0); //clr# is high<br>Dio5SetOutput(0xF0); //clk and clr# is high Dio5SetOutput(0xA0); //clr# is high DIO = Dio5GetInput() & 0x0F; if (DIO != 0x05) { printf("The Fintek 81865 digital IO abnormal, abort.\n"); return(1); } printf("!!! Pass !!!\n"); return 0;  $\iota$ //-------------------------------------------------------------------------- void Dio5Initial(void) { unsigned char ucBuf;  $\frac{1}{s}$  //switch GPIO multi-function pin for gpio 50~57 //gpio53~57 UR5\_FULL\_EN(bit1), clear UR6\_FULL\_EN(bit3) //set UR5\_FULL\_EN,should set UR\_GP\_PROG\_EN = 1 (reg26,bit0) first ucBuf = Get\_F81865\_Reg(0x26);<br>ucBuf |= BIT0;<br>Set\_F81865\_Reg(0x26, ucBuf);<br>//set\_UR5\_FULL\_EN(bit1), clear\_UR6\_FULL\_EN(bit3)<br>ucBuf = Get\_F81865\_Reg(0x2A);<br>ucBuf &= ~BIT3;//clear\_bit 3,<br>ucBuf |= BIT13;//clear\_bit 3,<br>Set\_F8186 //GPIO51 ~ GPIO52 //clear UR6\_ALT\_EN(bit5), IR\_ALT\_EN(bit4),set FDC\_GP\_EN(bit3) //GPIO50 //set FDC\_GP\_EN(bit3), clear RTS6\_ALT\_EN(RTS6\_2\_ALT\_EN)(bit6) ucBuf = Get\_F81865\_Reg(0x2A); //clear UR6\_ALT\_EN(bit5), IR\_ALT\_EN(bit4), RTS6\_ALT\_EN(RTS6\_2\_ALT\_EN)(bit6) Set F81865 Reg(0x2a, ucBuf); //set FDC\_GP\_EN(bit3), should clear UR\_GP\_PROG\_EN (reg26,bit0) first ucBuf = Get\_F81865\_Reg(0x26); ucBuf &= ~BIT0; Set\_F81865\_Reg(0x26, ucBuf);//clear UR\_GP\_PROG\_EN = 0 (reg26,bit0) ucBuf = Get\_F81865\_Reg(0x2A);<br>ucBuf |= BIT3; //set FDC\_GP\_EN(bit3),<br>Set\_F81865\_Reg(0x2a, ucBuf); Set\_F81865\_LD(0x06);  $\blacksquare$  //switch to logic device 6 //enable the GP5 group ucBuf = Get\_F81865\_Reg(0x30); ucBuf |= 0x01; Set\_F81865\_Reg(0x30, ucBuf); Set\_F81865\_Reg(0xA0, 0x00); //define as input mode Set\_F81865\_Reg(0xA3, 0xFF); //push pull mode

//---------------------------------------------------------------------------

}

void Dio5SetOutput(unsigned char NewData) { Set\_F81865\_LD(0x06); //switch to logic device 6 Set\_F81865\_Reg(0xA1, NewData);  $\frac{1}{11}$ //--------------------------------------------------------------------------- unsigned char Dio5GetInput(void) { unsigned char result; Set\_F81865\_LD(0x06); //switch to logic device 6 result = Get\_F81865\_Reg(0xA2); return (result);  $\frac{1}{l}$ //--------------------------------------------------------------------------- void Dio5SetDirection(unsigned char NewData) { //NewData : 1 for input, 0 for output<br>Set\_F81865\_LD(0x06);<br>Set\_F81865\_Reg(0xA0, NewData);  $\frac{1}{11}$ //--------------------------------------------------------------------------- unsigned char Dio5GetDirection(void) { unsigned char result; Set\_F81865\_LD(0x06); //switch to logic device 6 result = Get\_F81865\_Reg(0xA0); return (result); } //--------------------------------------------------------------------------- Filename: 81865.cpp // // THIS CODE AND INFORMATION IS PROVIDED "AS IS" WITHOUT WARRANTY OF ANY<br>// KIND, EITHER EXPRESSED OR IMPLIED, INCLUDING BUT NOT LIMITED TO THE<br>// IMPLIED WARRANTIES OF MERCHANTABILITY AND/OR FITNESS FOR A PARTICULAR // PURPOSE.  $\frac{1}{1}$ //--------------------------------------------------------------------------- #include "F81865.H" #include <dos.h> //--------------------------------------------------------------------------- unsigned int F81865\_BASE; void Unlock\_F81865 (void); void Lock\_F81865 (void); //--------------------------------------------------------------------------- unsigned int Init\_F81865(void) { unsigned int result; unsigned char ucDid; F81865\_BASE = 0x4E; result = F81865\_BASE;

ucDid = Get\_F81865\_Reg(0x20);<br>if (ucDid == 0x07||ucDid == 0x10)<br>{ goto Init\_Finish; }

 F81865\_BASE = 0x2E; result = F81865\_BASE; ucDid = Get\_F81865\_Reg(0x20);

if (ucDid == 0x07||ucDid == 0x10) //Fintek 81865/66 { goto Init\_Finish; }

F81865\_BASE = 0x00; result = F81865\_BASE;

Init\_Finish:

{

{

}

{

}

{

 return (result);  $\frac{1}{11}$ 

//-------------------------------------------------------------------------- void Unlock\_F81865 (void)

outportb(F81865\_INDEX\_PORT, F81865\_UNLOCK); outportb(F81865\_INDEX\_PORT, F81865\_UNLOCK);

} //--------------------------------------------------------------------------- void Lock\_F81865 (void)

outportb(F81865\_INDEX\_PORT, F81865\_LOCK);

//--------------------------------------------------------------------------- void Set\_F81865\_LD( unsigned char LD)

Unlock\_F81865();<br>outportb(F81865\_INDEX\_PORT, F81865\_REG\_LD);<br>outportb(F81865\_DATA\_PORT, LD); Lock\_F81865();

 $\frac{1}{11}$ //--------------------------------------------------------------------------- void Set\_F81865\_Reg( unsigned char REG, unsigned char DATA) { Unlock\_F81865();<br>outportb(F81865\_INDEX\_PORT, REG);<br>outportb(F81865\_DATA\_PORT, DATA);<br>Lock\_F81865();

//--------------------------------------------------------------------------- unsigned char Get\_F81865\_Reg(unsigned char REG)

 unsigned char Result; Unlock\_F81865();

//---------------------------------------------------------------------------

#### Filename: 81865.h

 $\frac{1}{\sqrt{2}}$ 

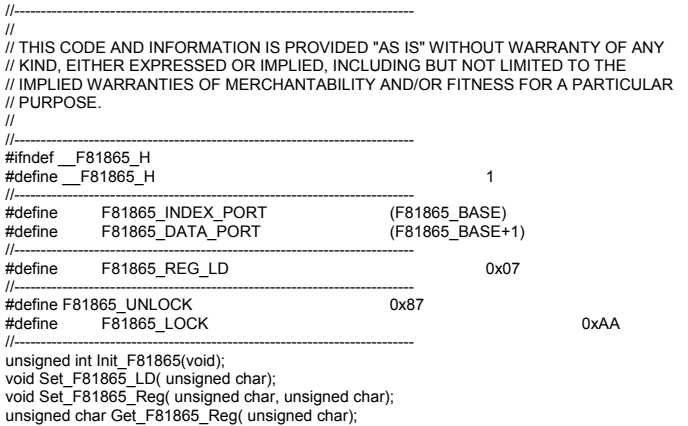

//--------------------------------------------------------------------------- #endif //\_\_F81865\_H

### *Chapter 16 Drivers Installation*

This section describes the installation procedures for software and drivers under the Windows. The software and drivers are included with the board. If you find the items missing, please contact the vendor where you made the purchase. The contents of this section include the following:

Intel® Chipset Software Installation Utility Intel® Graphics Driver Installation LAN Drivers Installation Intel® Management Engine Interface

#### **IMPORTANT NOTE:**

After installing your Windows operating system, you must install first the Intel® Chipset Software Installation Utility before proceeding with the drivers installation.

# **Intel® Chipset Software Installation Utility**

The Intel Chipset Drivers should be installed first before the software drivers to enable Plug & Play INF support for Intel chipset components. Follow the instructions below to complete the installation.

1. Insert the CD that comes with the board. Click Intel and then Intel(R) 7 Series Chipset Drivers.

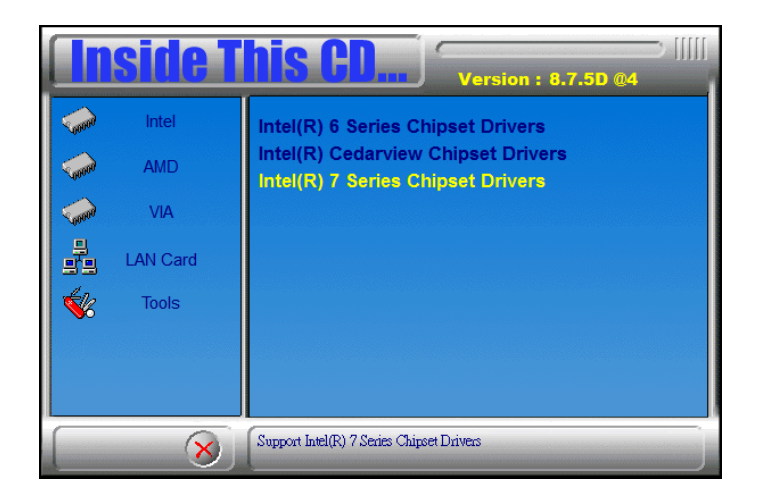

2. Click *Intel(R) Chipset Software Installation Utility.* 

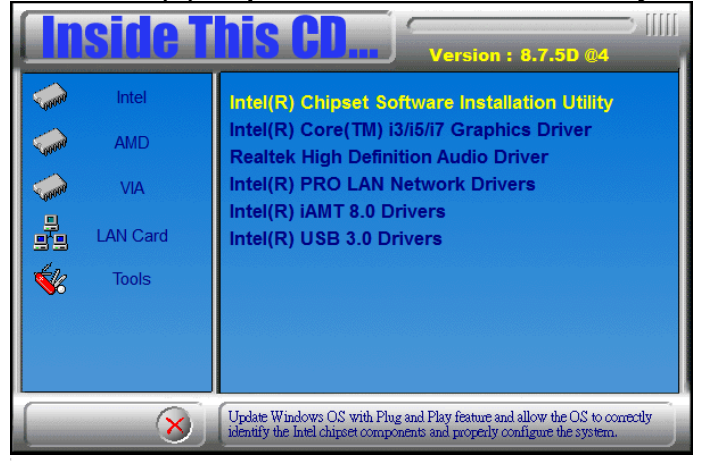

3. When the Welcome screen to the Intel® Chipset Device Software appears, click *Next* to continue.

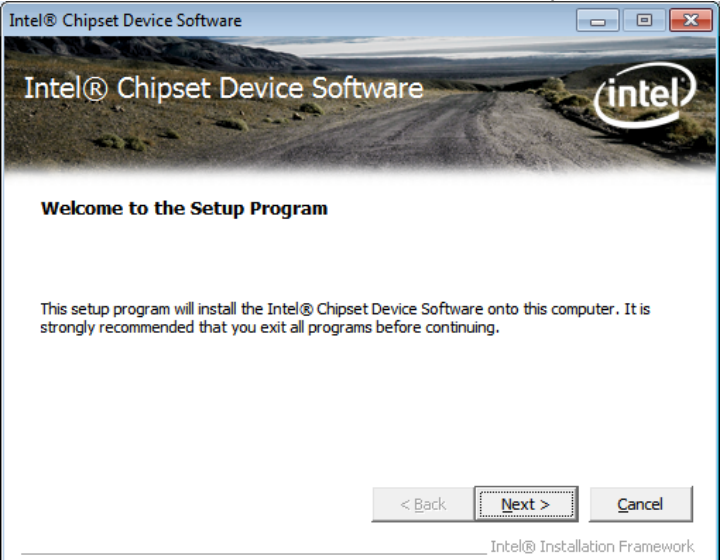

4. Click *Yes* to accept the software license agreement and proceed with the installation process.

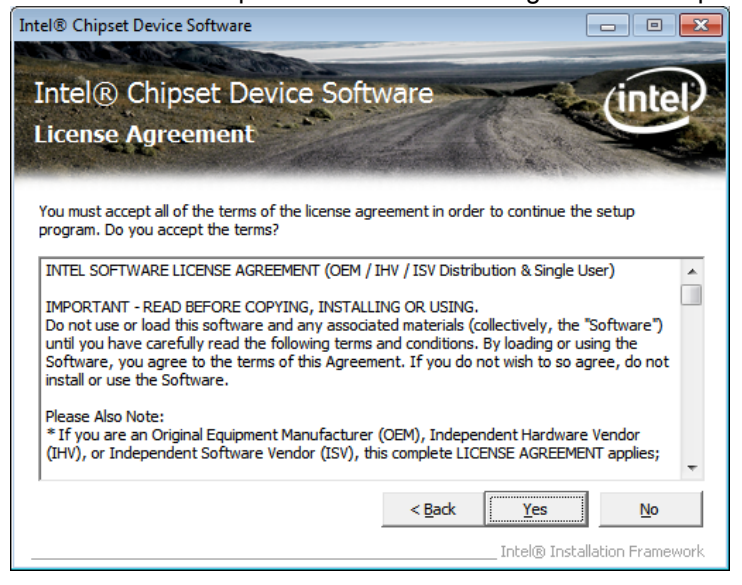

5. On the Readme File Information screen, click *Next* to continue the installation.

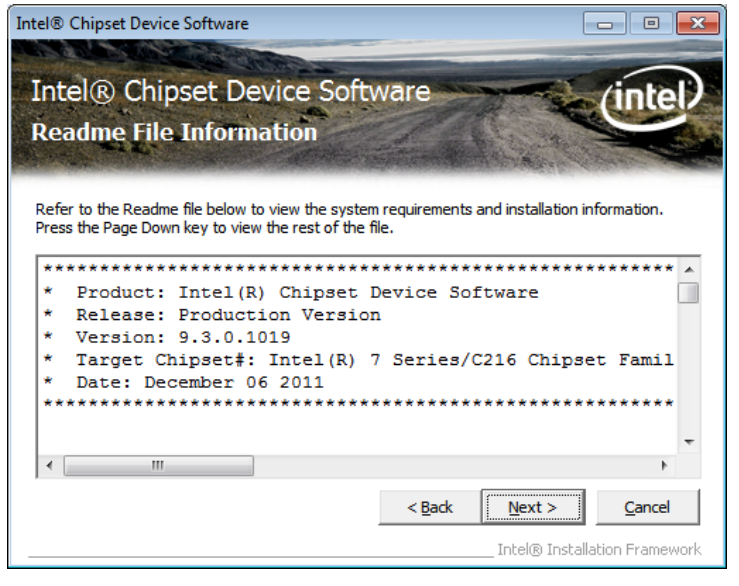

6. The Setup process is now complete. Click *Finish* to restart the computer and for changes to take effect.

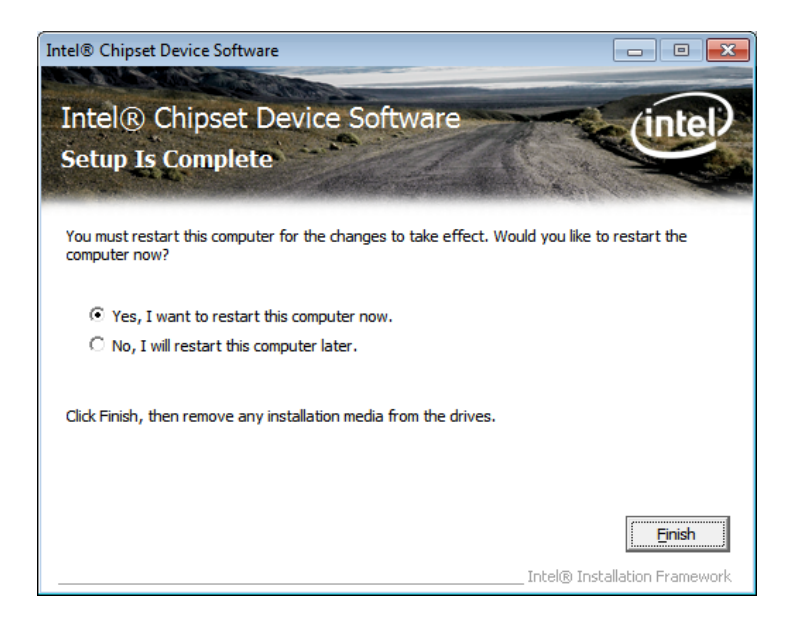

# **VGA Drivers Installation**

**NOTE: Before installing the** *Intel(R) C216 Chipset Family Graphics Driver,* **the Microsoft .NET Framework 3.5 SPI should be first installed.** 

To install the VGA drivers, follow the steps below.

1. Insert the CD that comes with the board. Click *Intel* and then *Intel(R) Q7 Series Chipset Drivers*.

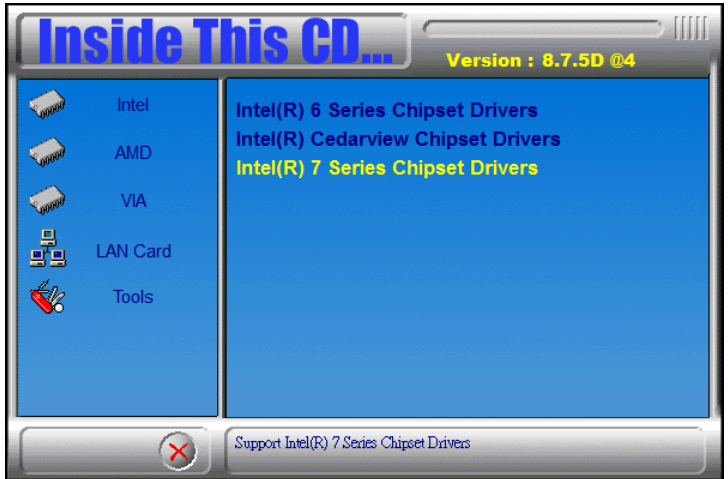

2. Click *Intel(R) C216 Chipset Family Graphics Driver.* 

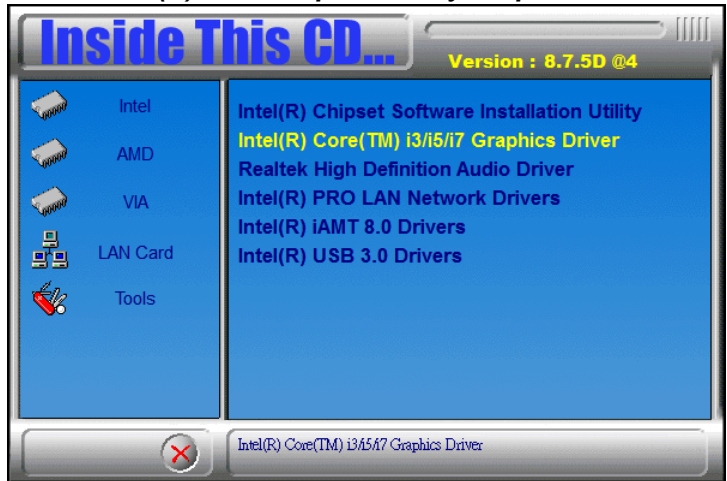

#### 3. When the Welcome screen appears, click *Next* to continue.

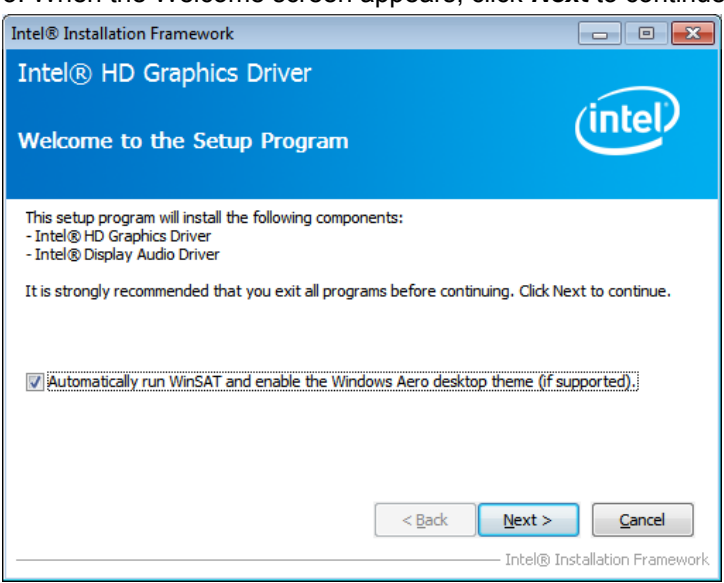

4. Click *Yes* to to agree with the license agreement and continue the installation.

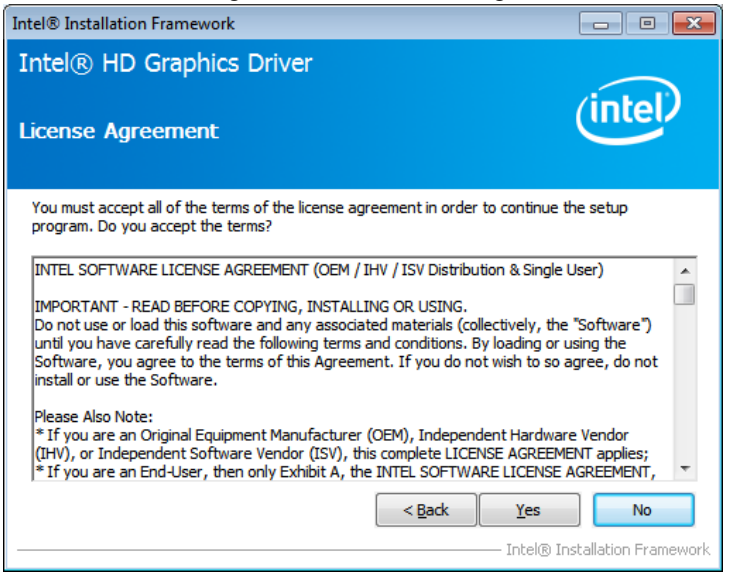

5. On the Readme File Information screen, click *Next* to continue the installation of the Intel® Graphics Media Accelerator Driver.

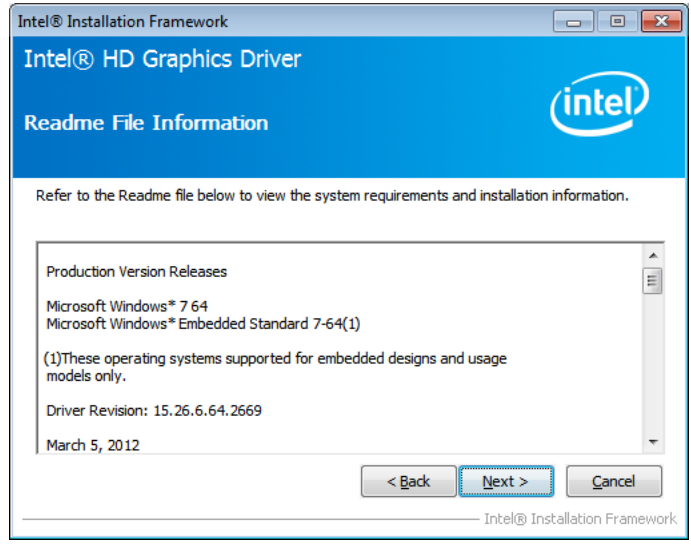

6. On Setup Progress screen, click *Next* to continue.

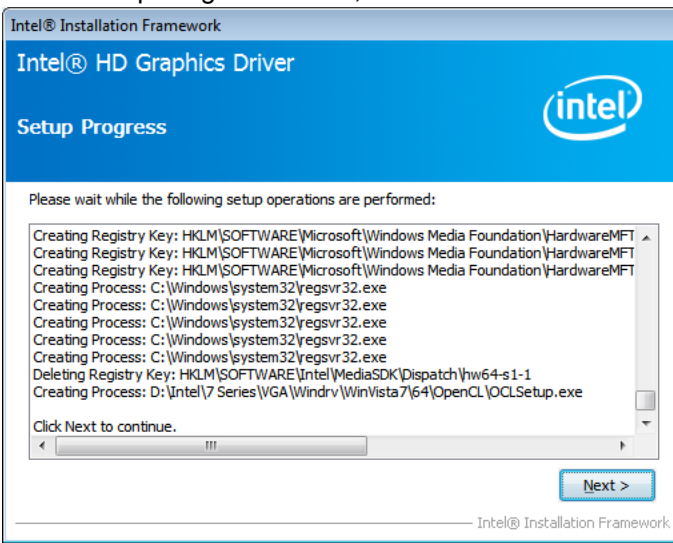

7. Setup complete. Click *Finish* to restart the computer and for changes to take effect.

# **LAN Drivers Installation**

1. Insert the CD that comes with the board. Click *Intel* and then *Intel(R) Q7 Series Chipset Drivers*.

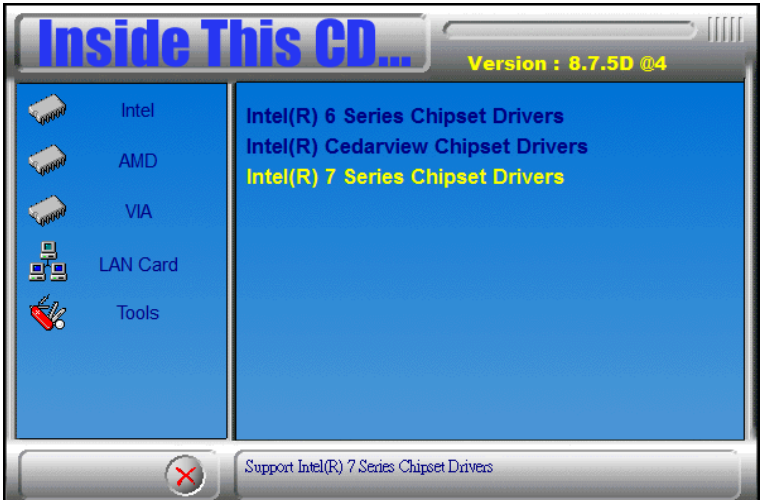

2. Click *Intel(R) PRO LAN Network Driver.*

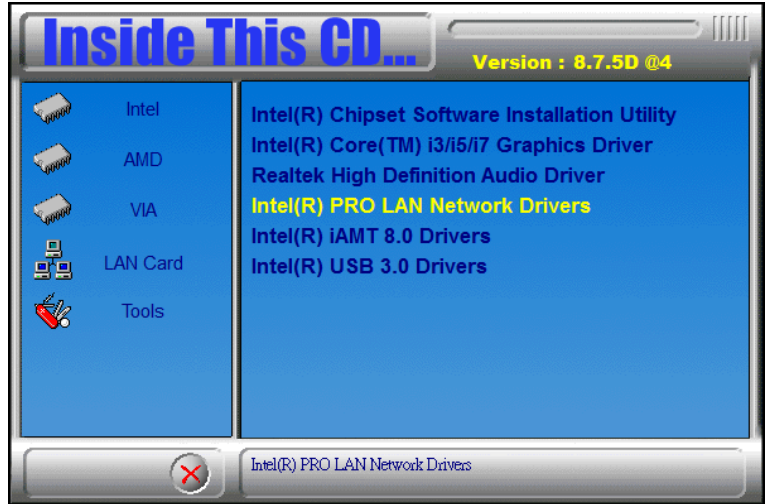

# **3. Click** *Install Drivers and Software.*<br>**B** Intel® Network Connections

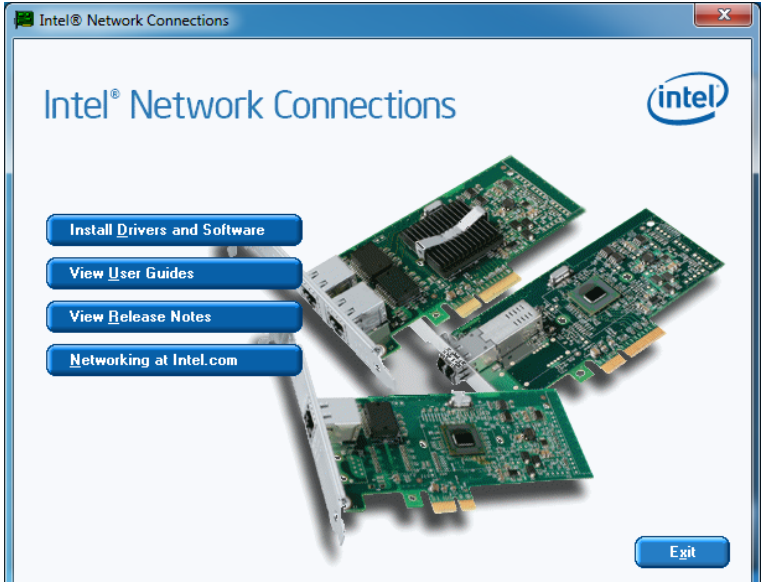

#### 4. When the Welcome screen appears, click *Next*.

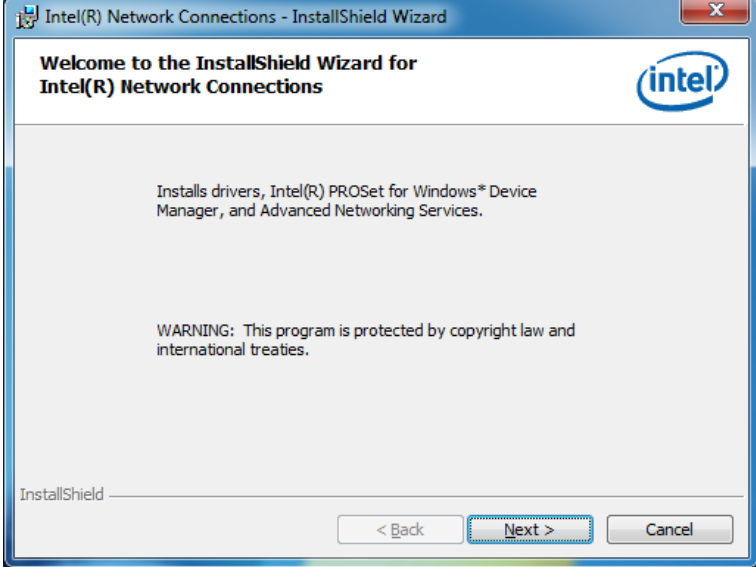

#### 5. Click *Next* to to agree with the license agreement.

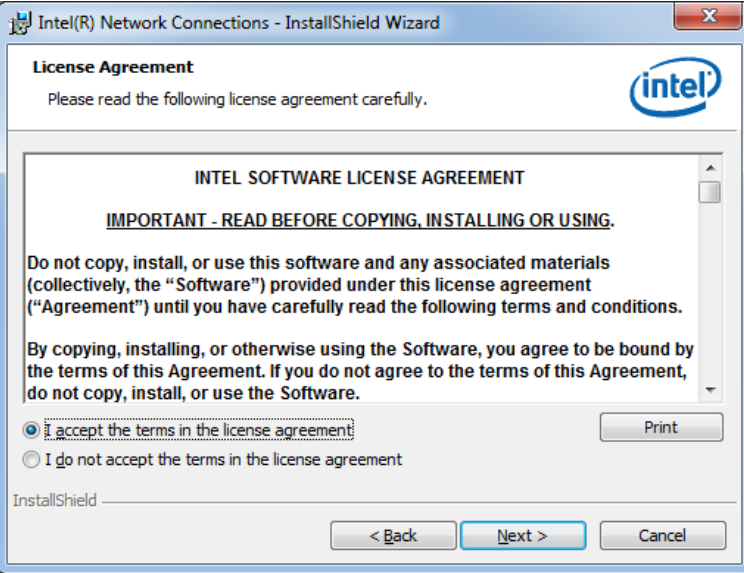

6. Click the checkbox for **Drivers** in the Setup Options screen to select it and click **Next** to continue.

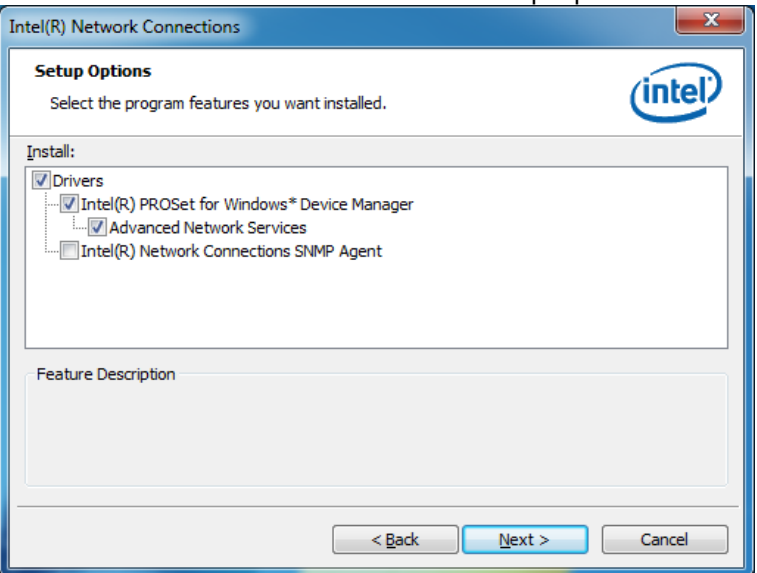

7. The wizard is ready to begin installation. Click *Install* to begin the installation.

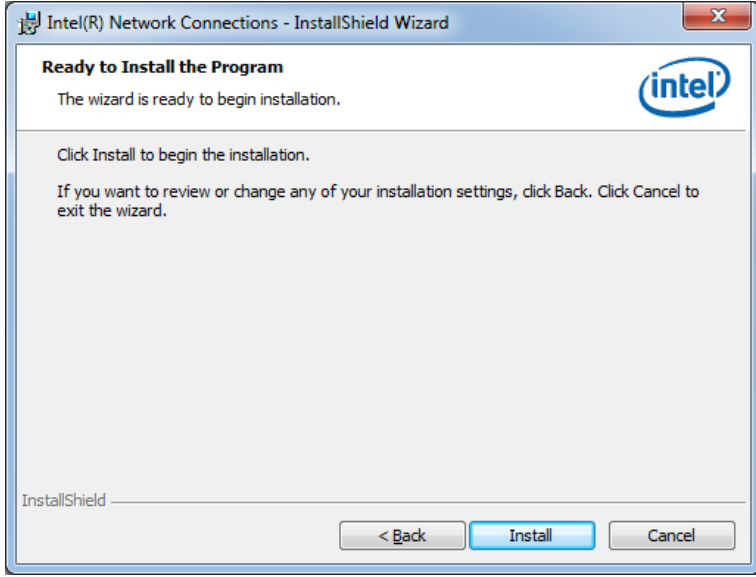

8. When InstallShield Wizard is complete, click *Finish*.

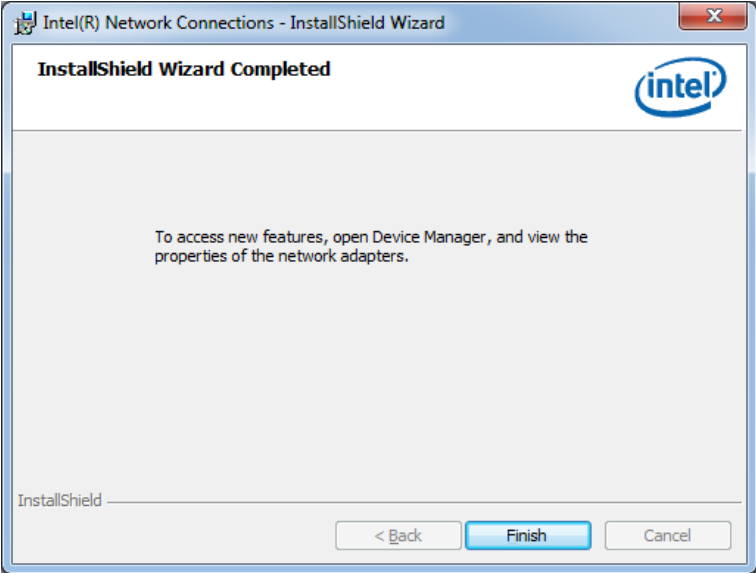

# **Intel® Management Engine Interface**

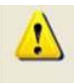

The following application requires Microsoft .NET Framework 3.5 or later: Intel® Management Engine Components. Please install the latest version of Microsoft .NET Framework from Microsoft Download Center to run this application correctly.

**Follow the steps below to install the Intel Management Engine.** 

1. Insert the CD that comes with the board. Click *Intel* and then *Intel(R) AMT 8.0 Drivers*.

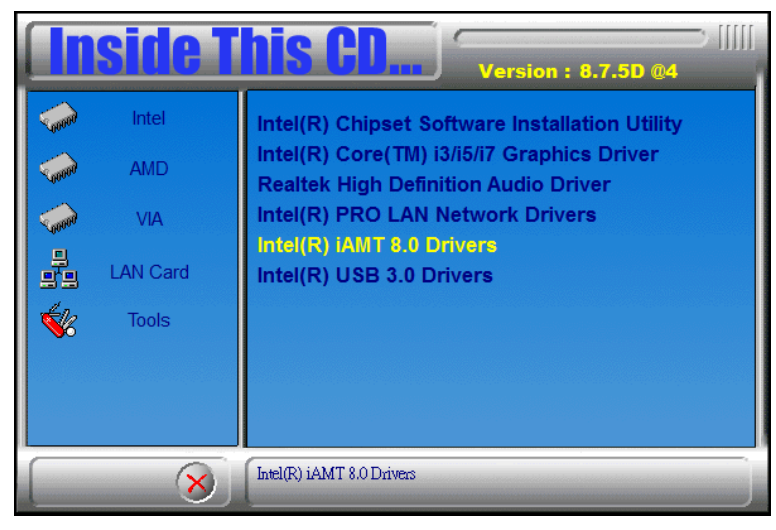

2. When the Welcome screen to the InstallShield Wizard for Intel® Management Engine Components, click the checkbox for **Install Intel® Control Center** & click *Next*.

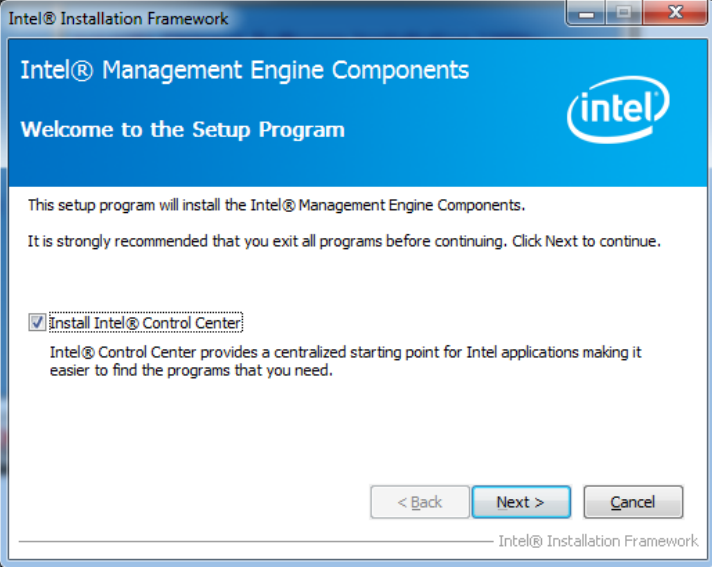

3. Click *Yes* to to agree with the license agreement.

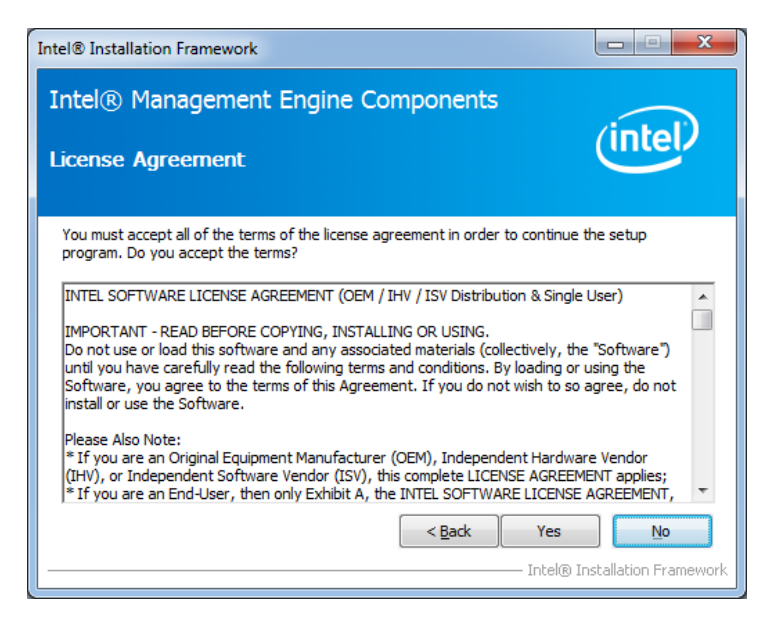

4. When the Setup Progress screen appears, click *Next*. Then, click *Finish* when the setup progress has been successfully installed.

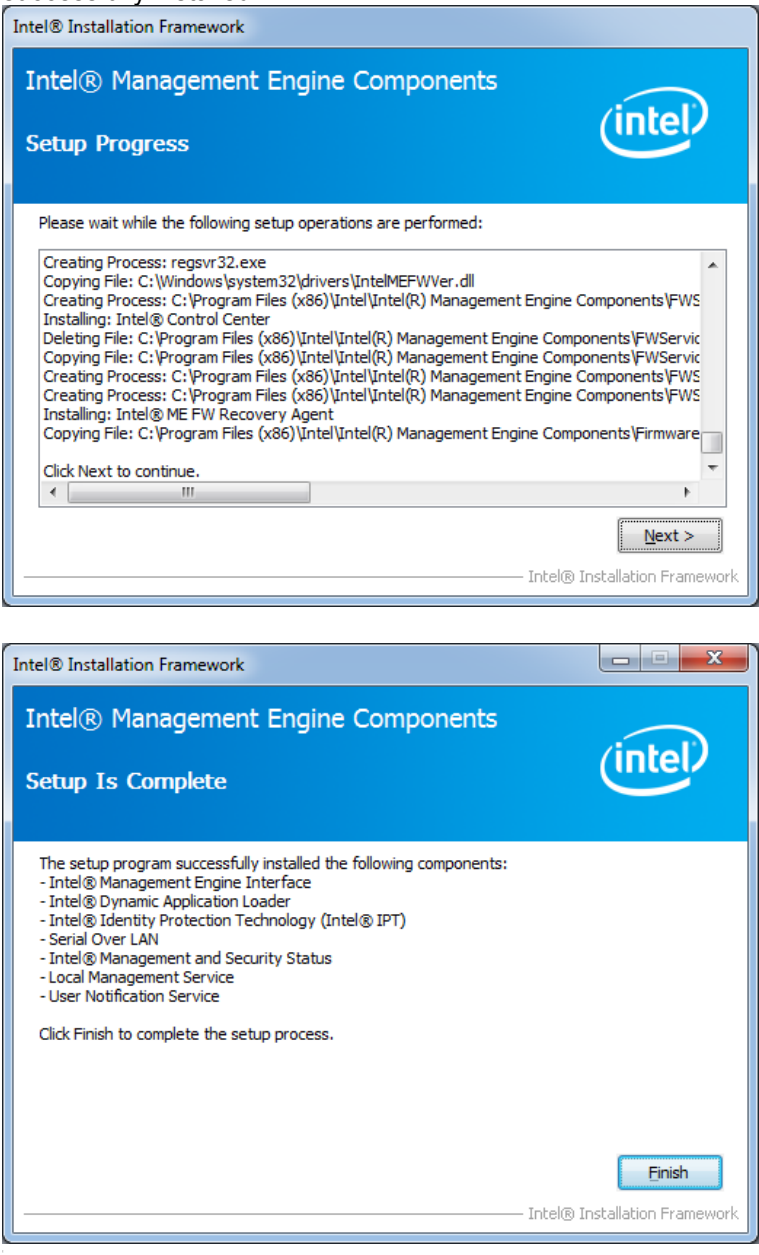

### **Intel® USB 3.0 Drivers**

1. Insert the CD that comes with the board. Click *Intel* and then *Intel(R) C216 Series Chipset Drivers*.

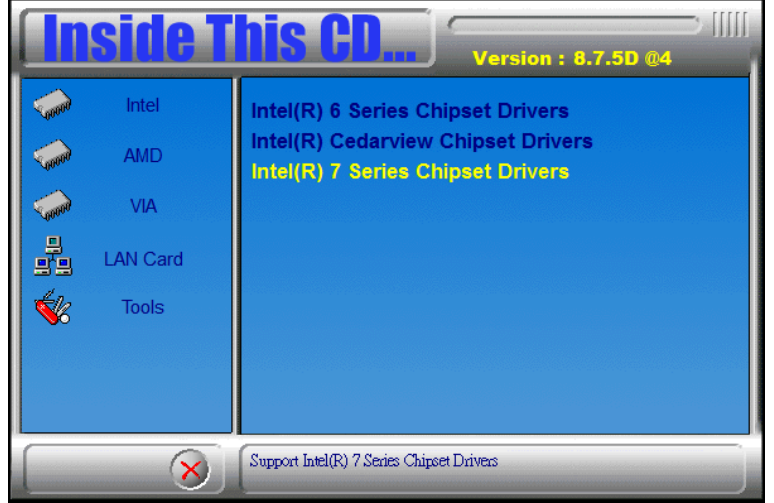

2. Click *Intel(R) USB 3.0 Drivers.*

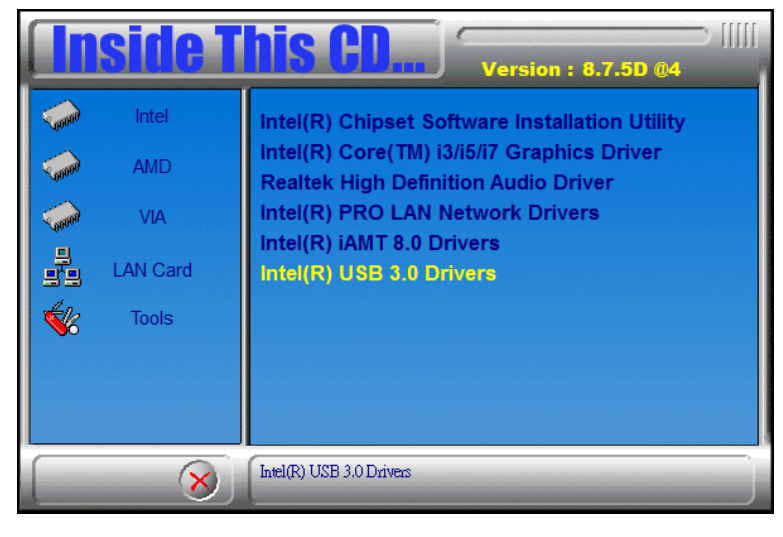

3. When the Welcome screen to the InstallShield Wizard for Intel® USB 3.0 eXtensible Host Controller Driver, click *Next*.

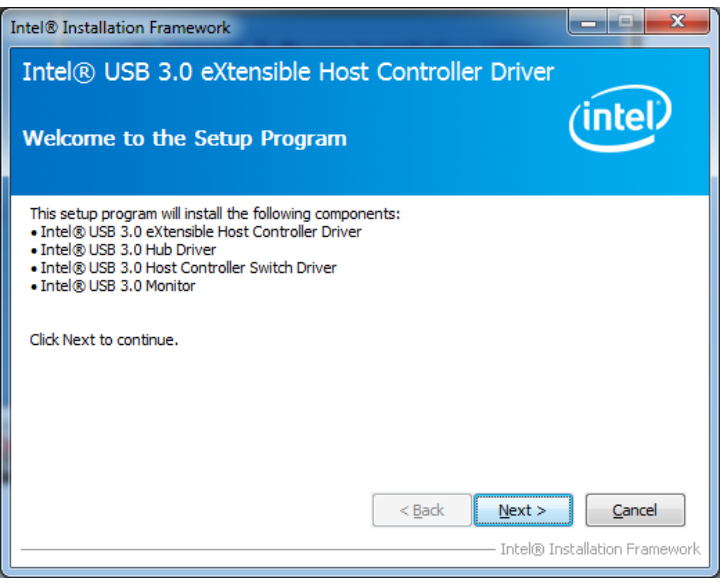

4. Click *Yes* to to agree with the license agreement and continue the installation.

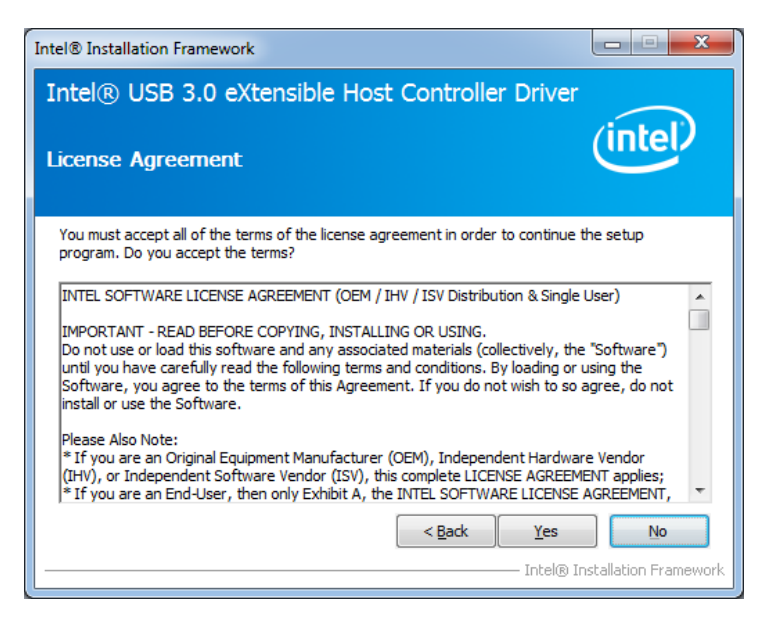

5. On the Readme File Information screen, click *Next* to continue the installation of the Intel® USB 3.0 eXtensible Host Controller Driver.

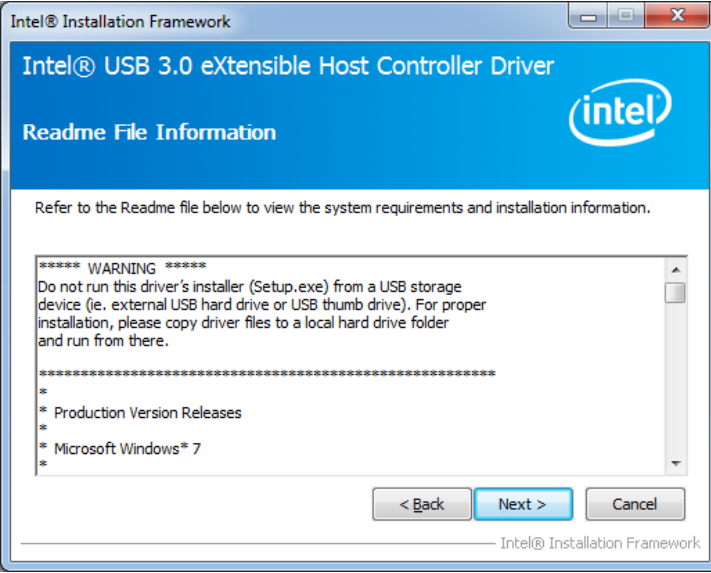

6. Setup complete. Click *Finish* to restart the computer and for changes to take effect.

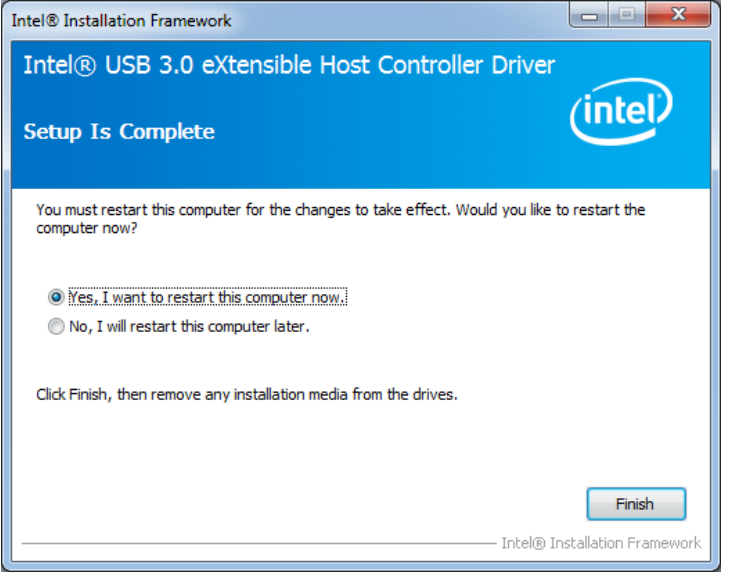

# *Appendix-A I/O Port Address Map*

Each peripheral device in the system is assigned a set of I/O port addresses which also becomes the identity of the device. The following table lists the I/O port addresses used.

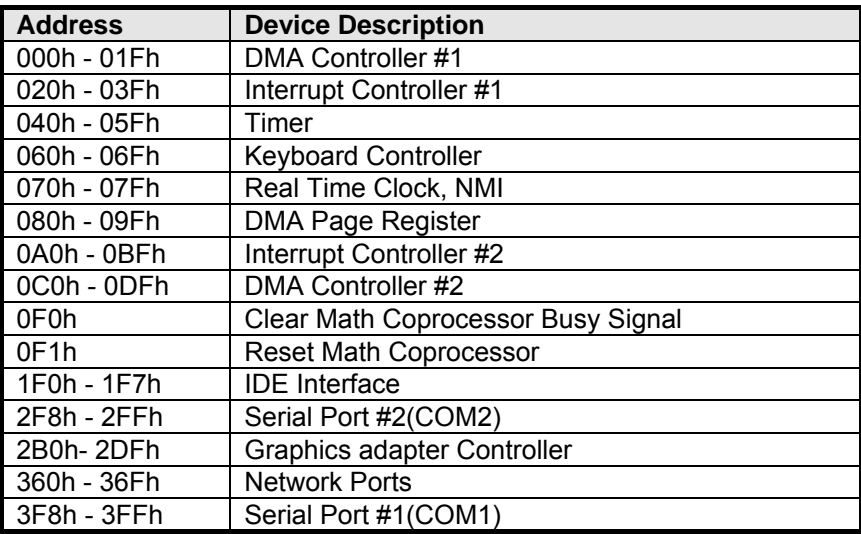

*Appendix-B Interrupt Request Lines (IRQ)* 

Peripheral devices use interrupt request lines to notify CPU for the service required. The following table shows the IRQ used by the devices on board.

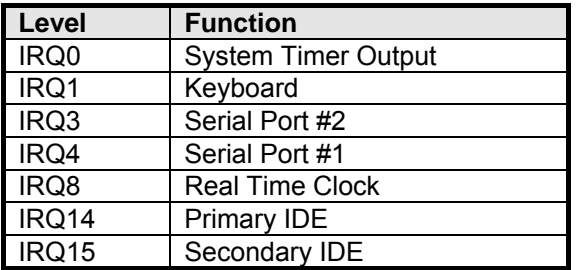

### *Appendix-C FWA8308 Series Configurations*

#### **The following lists the available SKUs of FWA8308 for different system requirement.**

### **FWA8308 2.5" HDD x1, PCI-e add-on card rear expansion x1, front panel expansion card x1, 300W PSU**

- **MB968 x1**
- **IP331 x1: 1-to-1 Riser Card**
- **IP332 x1: PCI-e Adapter**
- **Single 2.5" HDD Bracket x1**
- **4-pin Smart Fan x3**
- **300W Single Power Supply**

#### **FWA8308 Optional Items**

- **IBP161, IBP162…: Expansion LAN Card**
- **Dual 2.5" HDD Bracket Kit SC2FWA8308-0A1100P**
- **VGA cable: C501VGA0415272000P**
- **Console Cable: C501PK15108A12000P**
- **Rear Rackmount Kit: 600 or 800mm**

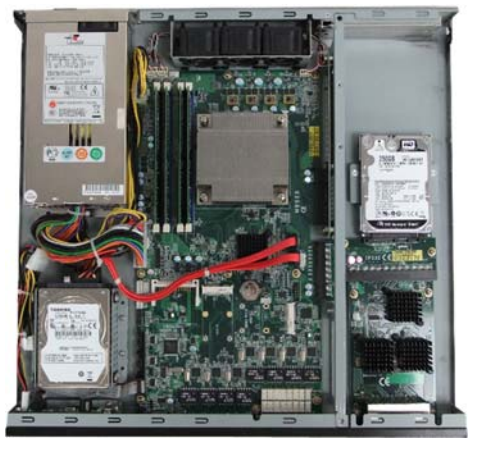

# **FWA8308-2SLOT 3.5" HDD x1, PCI-e add-on card rear expansion x2, 300W PSU**

- **MB968 x1**
- **IP333 x1: 2-to-2 Riser Card**
- **Single 3.5" HDD Bracket x1**
- **4-pin Smart Fan x3**
- **300W Single Power Supply**

#### **FWA8308-2SLOT Optional Items**

- **Dual 2.5" HDD Bracket Kit SC2FWA8308-0A1100P**
- **VGA cable: C501VGA0415272000P**
- **Console Cable: C501PK15108A12000P**
- **Rear Rackmount Kit: 600 or 800mm**

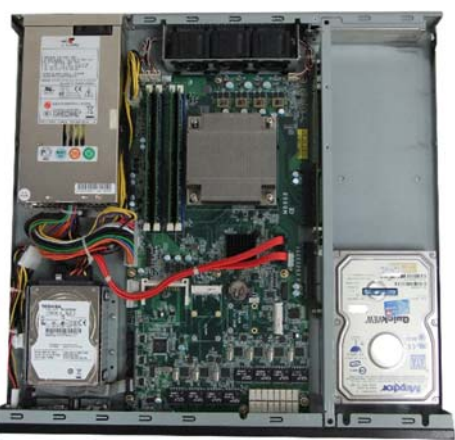

### **FWA8308-RPSU 2.5" HDD x1, PCI-e add-on card rear expansion x1, front panel expansion card x1, 275W 1+1 Redundant PSU**

- **MB968 x1**
- **IP331 x1: 1-to-1 Riser Card**
- **IP332 x1: PCI-e Adapter**
- **Single 2.5" HDD Bracket x1**
- **4-pin Smart Fan x3**
- **275W 1+1 Redundant Power Supply**

#### **FWA8308-RPSU Optional Items**

- **IBP161, IBP162…: Expansion LAN Card**
- **VGA cable: C501VGA0415272000P**
- **Console Cable: C501PK15108A12000P**
- **Rear Rackmount Kit: 600 or 800mm**

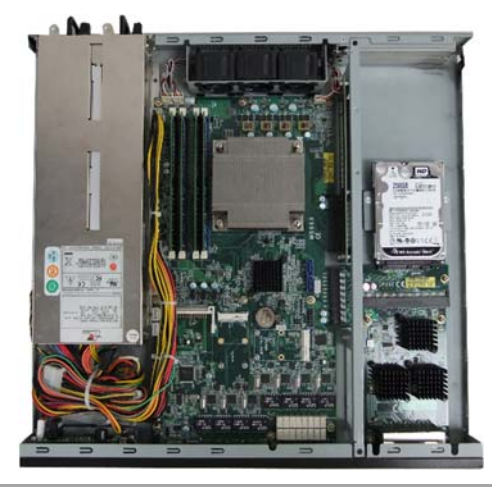